# **User Manual**

# **Digital Archive for DGFP**

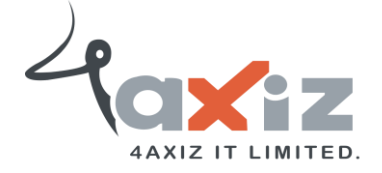

# **Table of Contents**

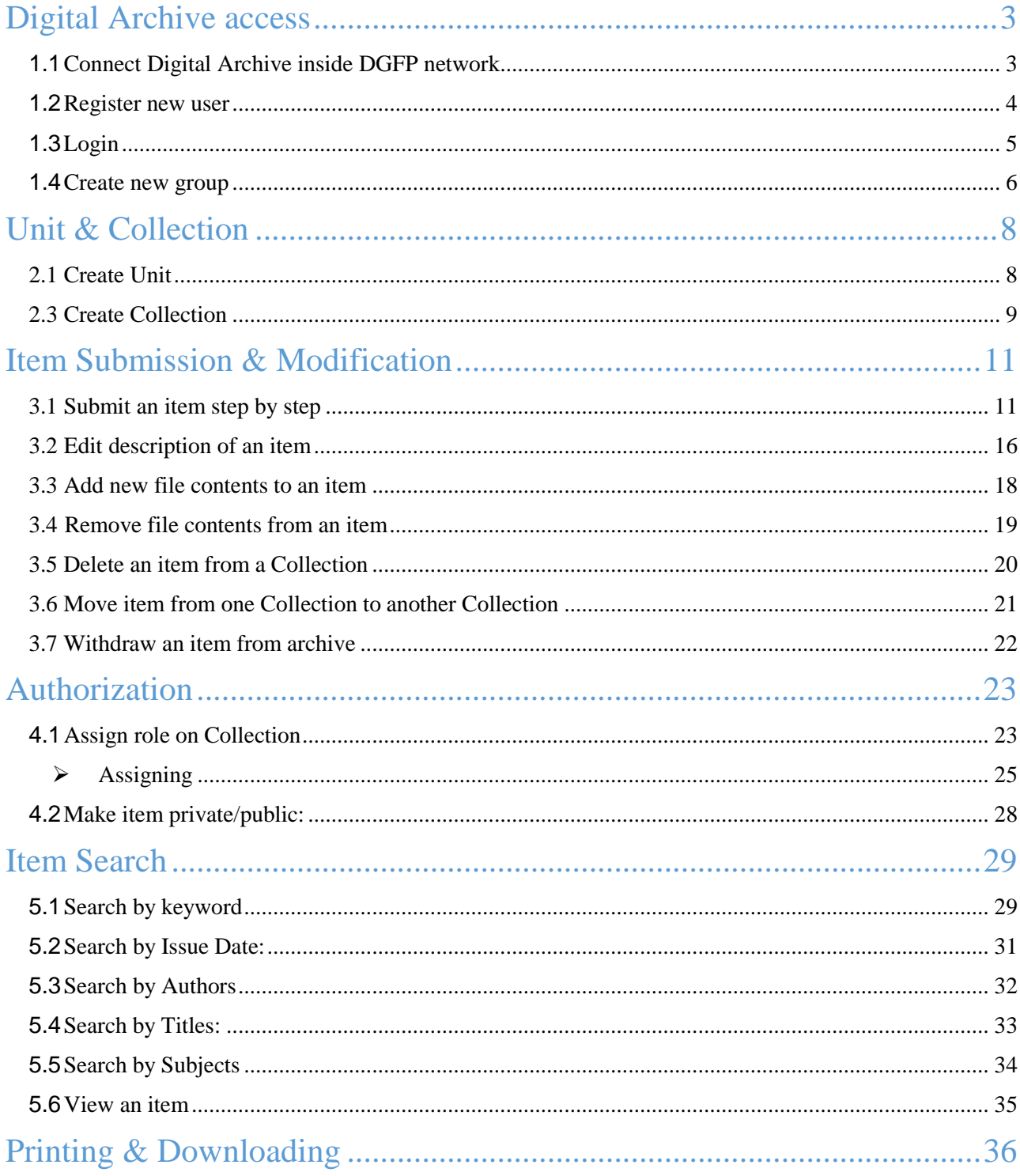

 $3|P \text{ a } g e$ 

#### <span id="page-2-0"></span>Digital Archive access

In Bangladesh, the Directorate General of Family Planning (DGFP) has a long history of producing technical documentation on population and development, maternal, newborn, and child health, and family planning issues. The directorate has been creating, distributing, and disseminating different kinds of policy guidelines, training materials, SBCC materials, reports, newspaper articles, newsletters, etc. since Bangladesh gained its independence. DGFP IEM Unit maintains a "Resource Center," which is a collection of written and audio-visual materials, at the DGFP building in Kawran Bazar. By launching an online Digital Archive, DGFP recently extended its services into the digital sphere. The USAID Shukhi Jibon project provided DGFP with both financial and technical support. This archive will provide a secure framework for the documents' storage in future. This also creates an immense opportunity for public health professionals, researchers, academia, and program managers, to have quick, online access to the knowledge materials that have been produced by the DGFP. Currently, the USAID Shukhi Jibon project is working closely for continuous enrichment of the archive to uphold the technical credibility of the directorate.

#### <span id="page-2-1"></span>Connect Digital Archive inside DGFP network:

D-space is a web based Archiving system and it requires internet connection. So, open a browser like Chrome and be sure that you are connected to the internet.

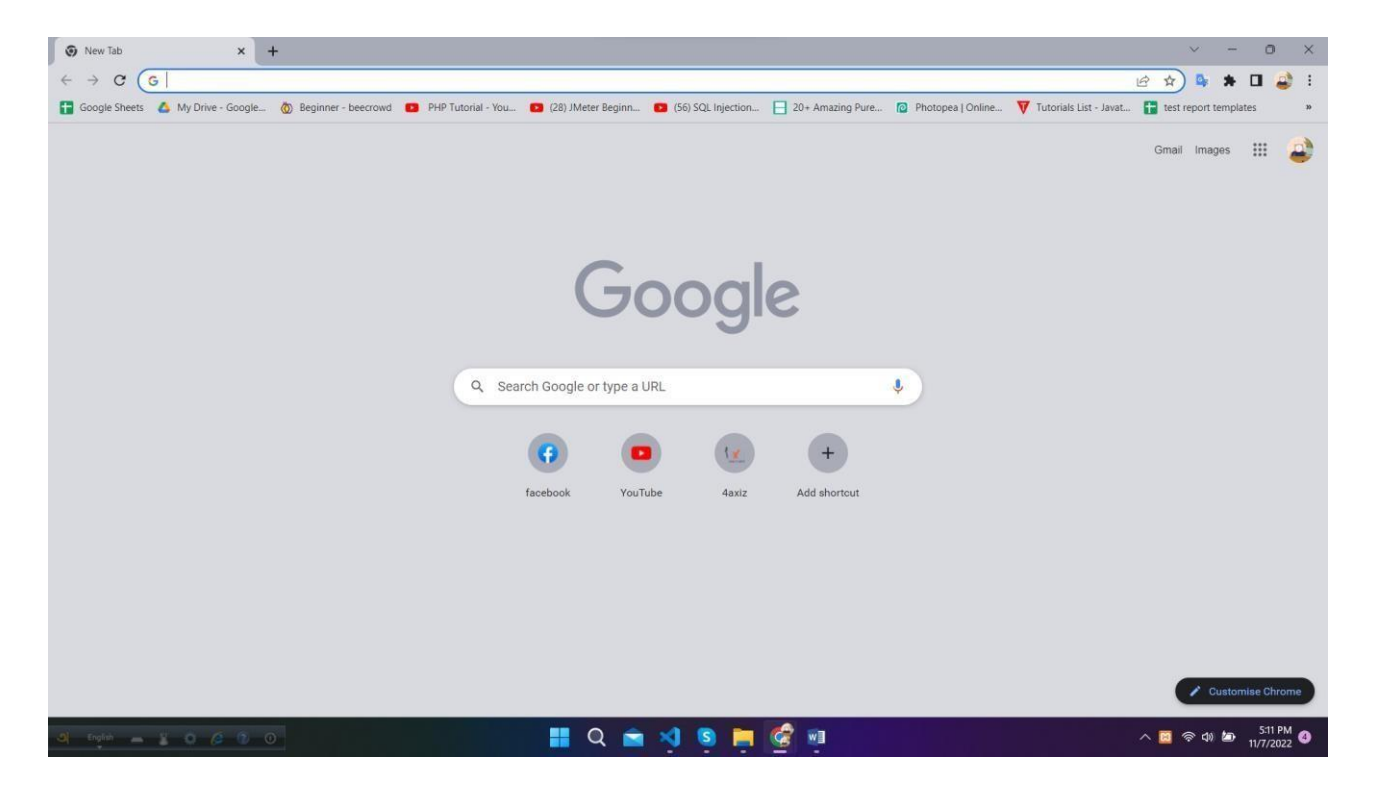

Type the provided URL of Digital Archive on address bar of browser and press enter.

#### **|** P a g e

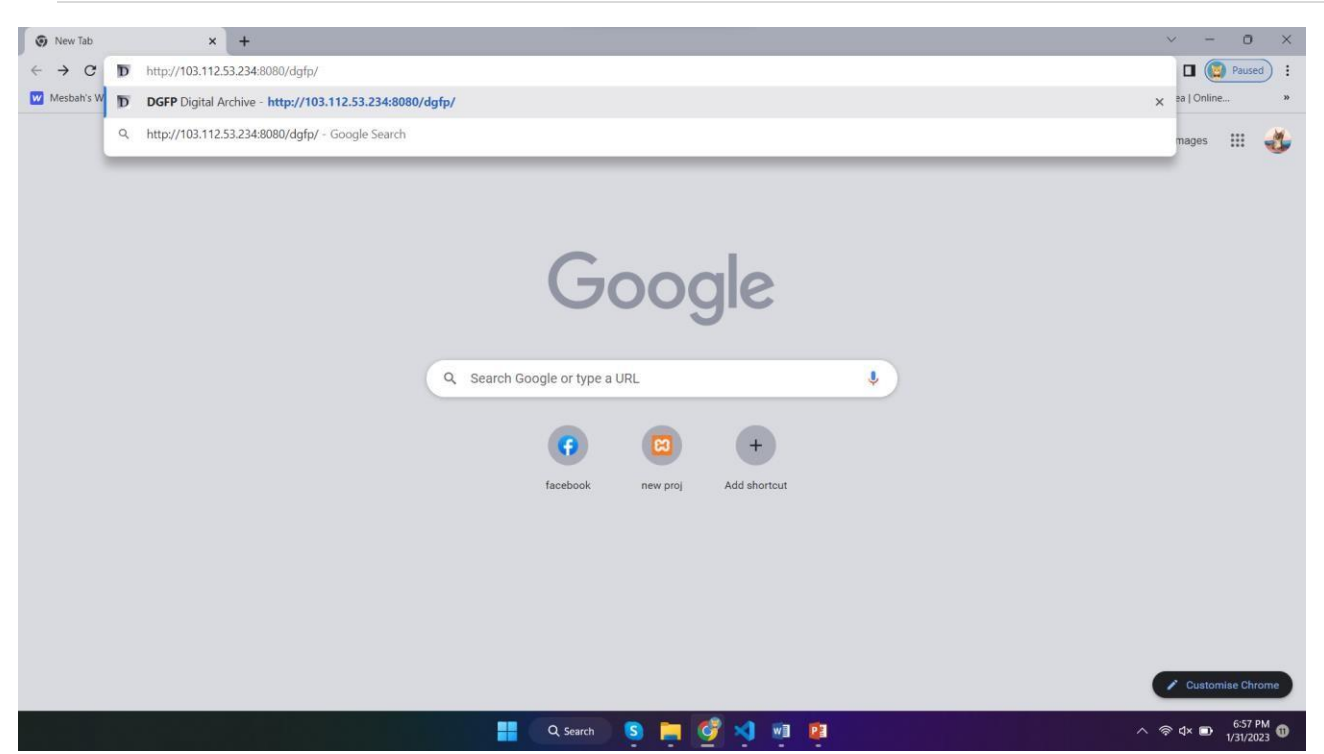

You will see the home page of Digital Archive. Here, you will see the all page's links in The main menu. The Settings and other important links are given in the side-menu in right side. You can search any data by filtering name, any keyword, author name and date. You can use the shortcut buttons of Document, Report, Training, Publications, Projects and tools to enter these page directly. In this page, you will also see Units and recently added files.

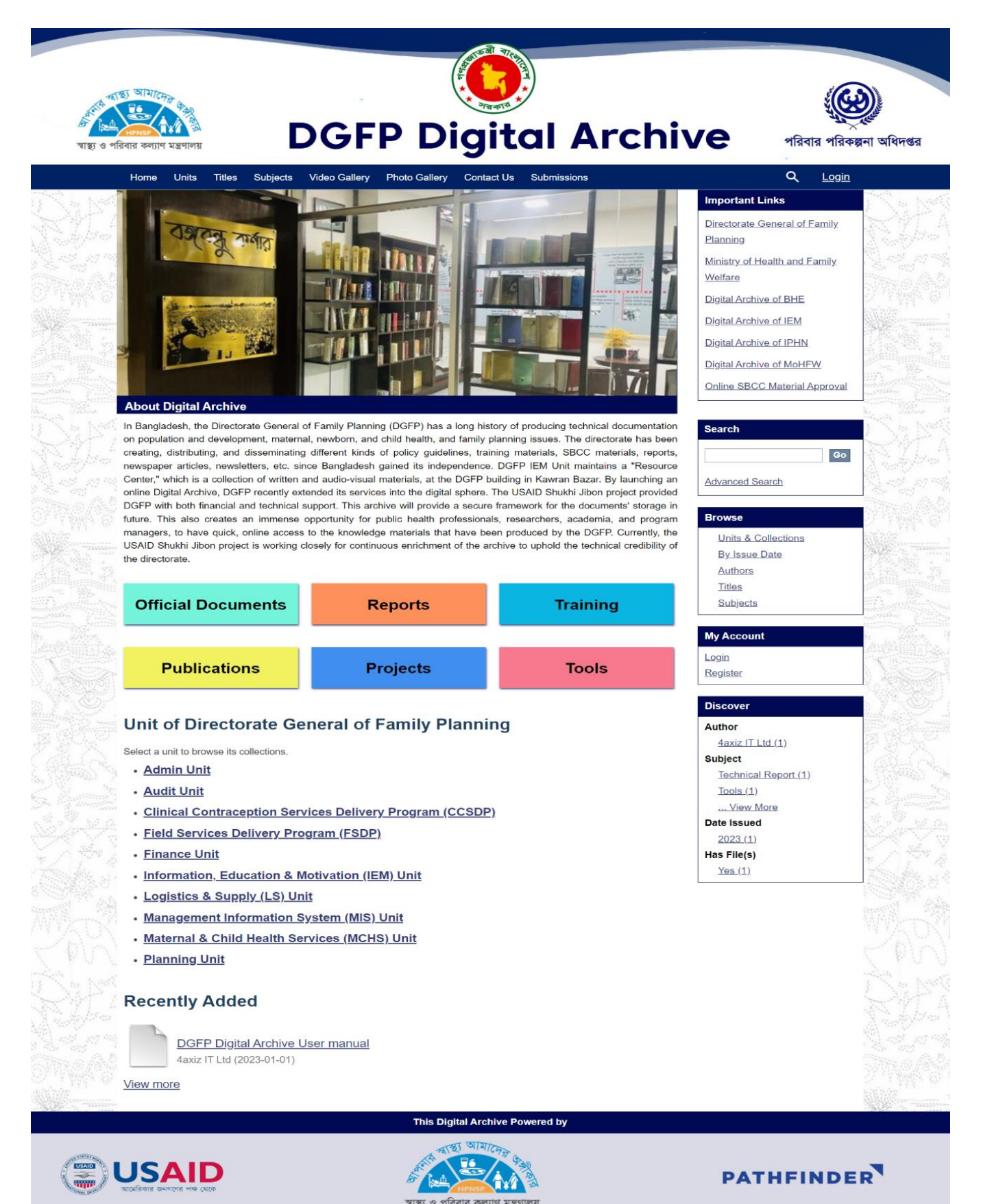

#### <span id="page-5-0"></span>Register newuser:

For security reason, you have to be logged in to upload any file or data. And the system will identify an author by the registered information while uploading any items. Also, It helps us to search a data by author name. If you are previously registered, you can directly log in to the system and access any data. Otherwise You can't login to the system. Please register to the system by following the instruction given below:

#### Click **Register** button on right side menu under **My Account** section

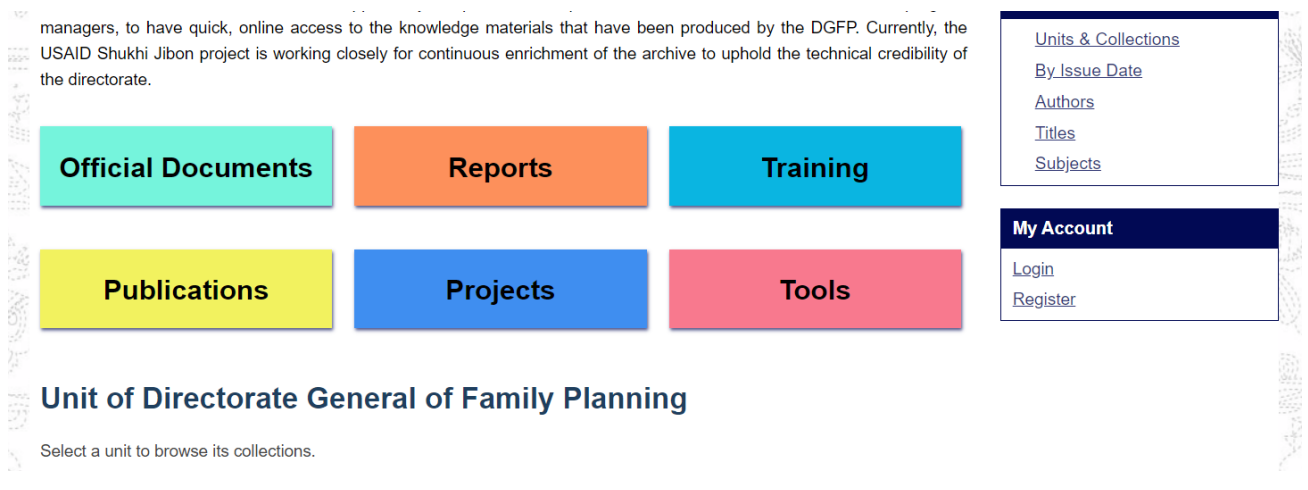

You will see user registration page. Insert Email Address and then click **Register** button. (Need online access to digital archive for successful registration)

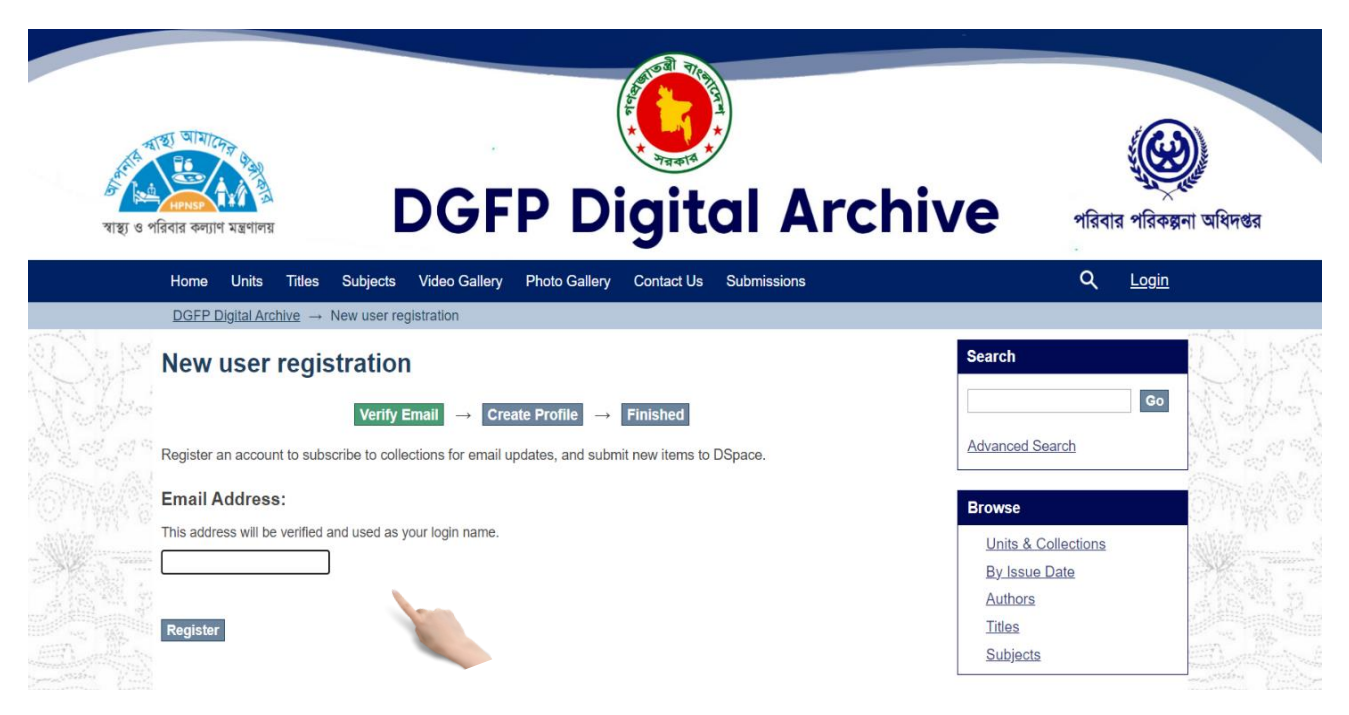

#### <span id="page-6-0"></span>Login:

If you are previously registered, please login to the system by following the instruction given below. Otherwise You have to register first to log in.

Click on **Login** button from right side of top bar.  $\Box$ 

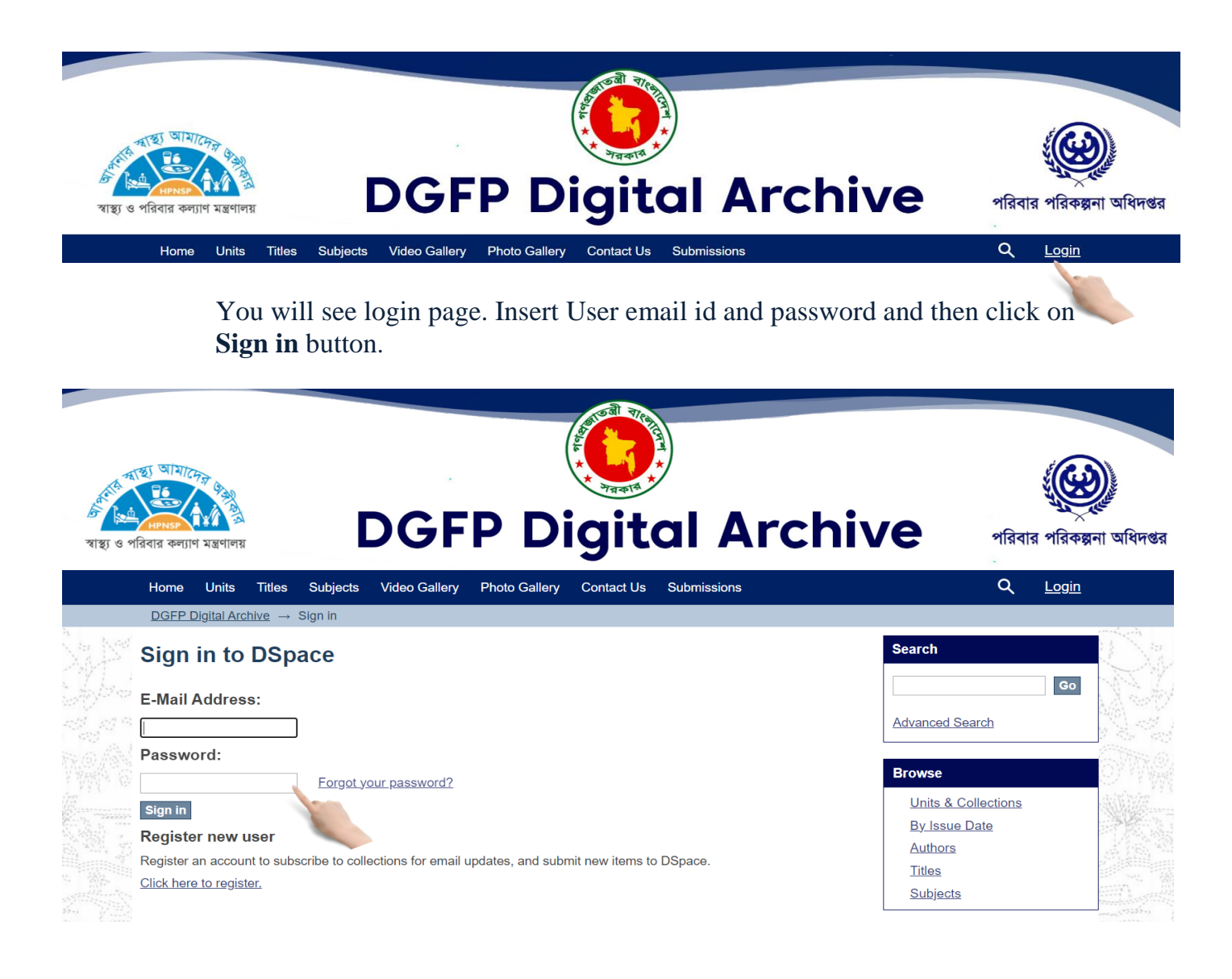

After successful login you will see your **user name** on right side of top bar of home page.

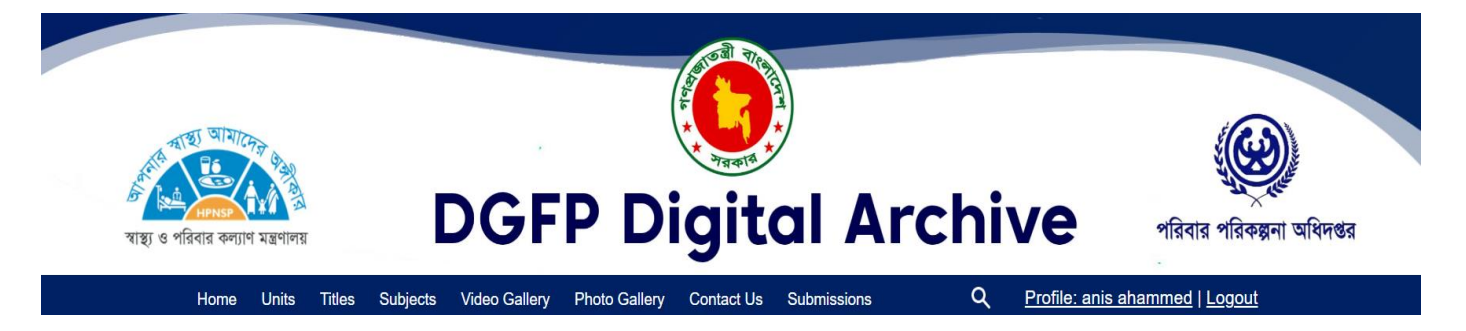

#### <span id="page-7-0"></span>Create new group (AdminOnly)

In D-space, Groups are created to gather some users for different projects. Here, admin will Create a group and add users as group member. Now, the group member can easily upload Data in D-space which will be separated for his particular group. Now, please follow the instruction given below to create a group:

First you have to login as administrator then click on **Groups** button on right menu under **Access Control** section

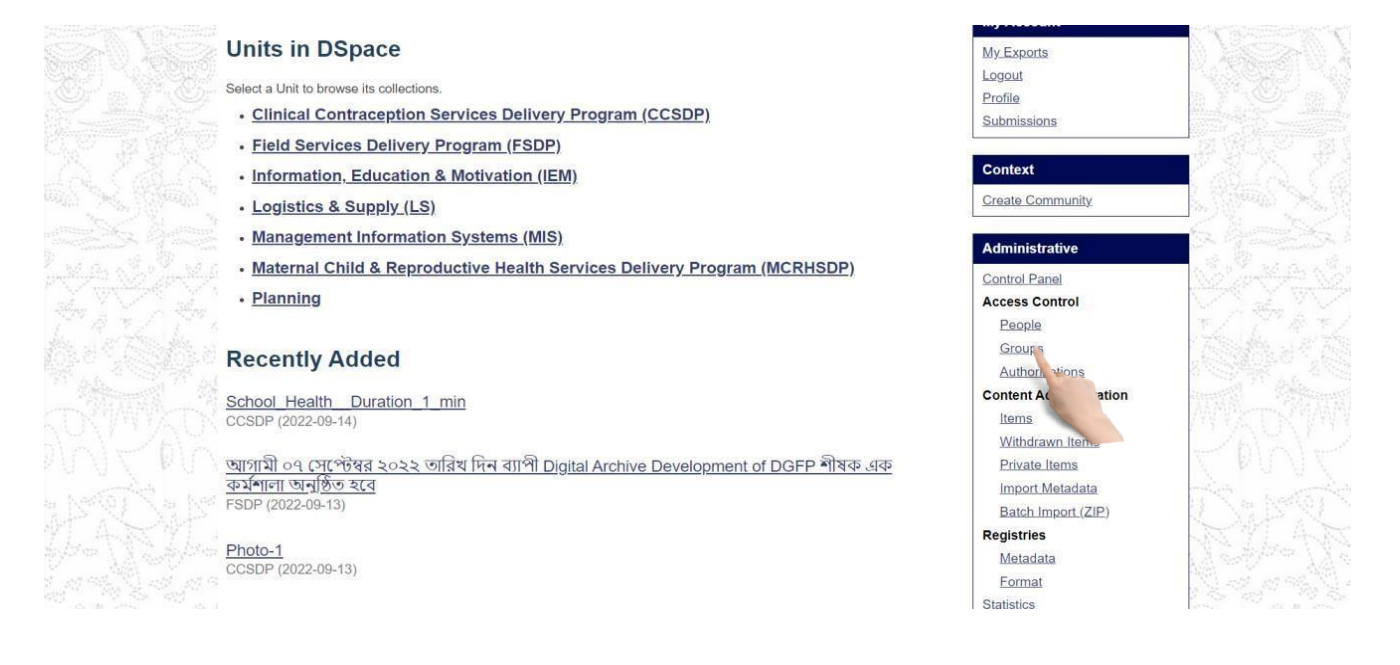

#### You will see the group management page. Click on **Click here to add a new Group** link.

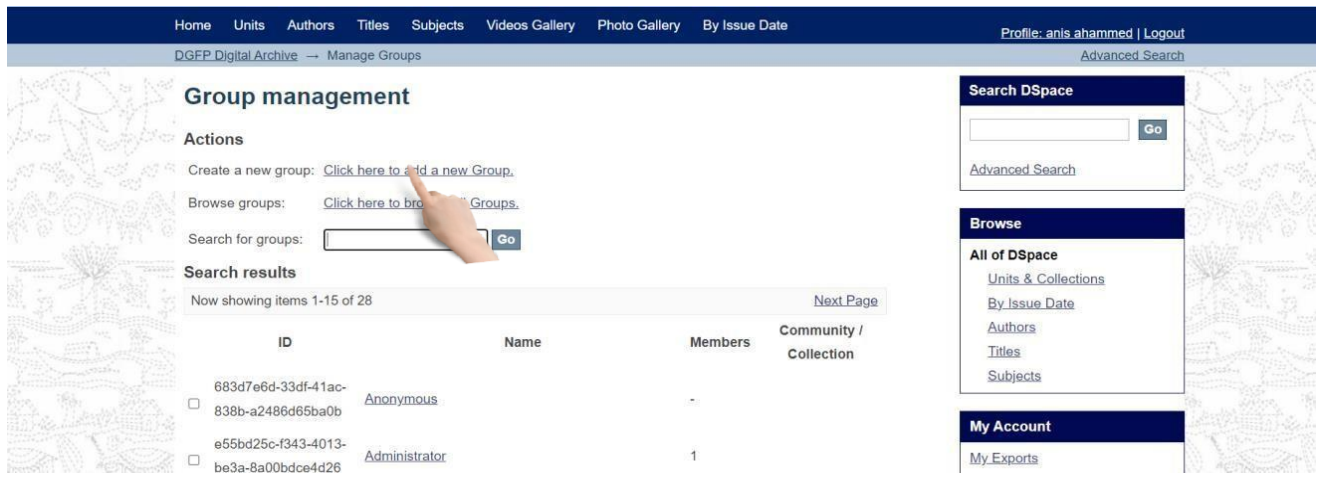

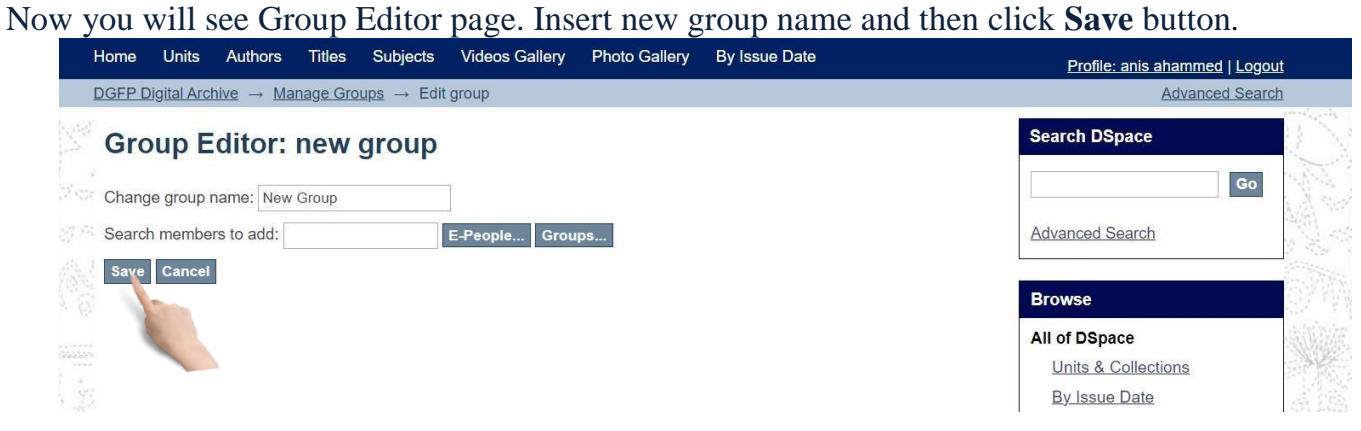

If you want to add user to this group during group creation click on **E-People** button.

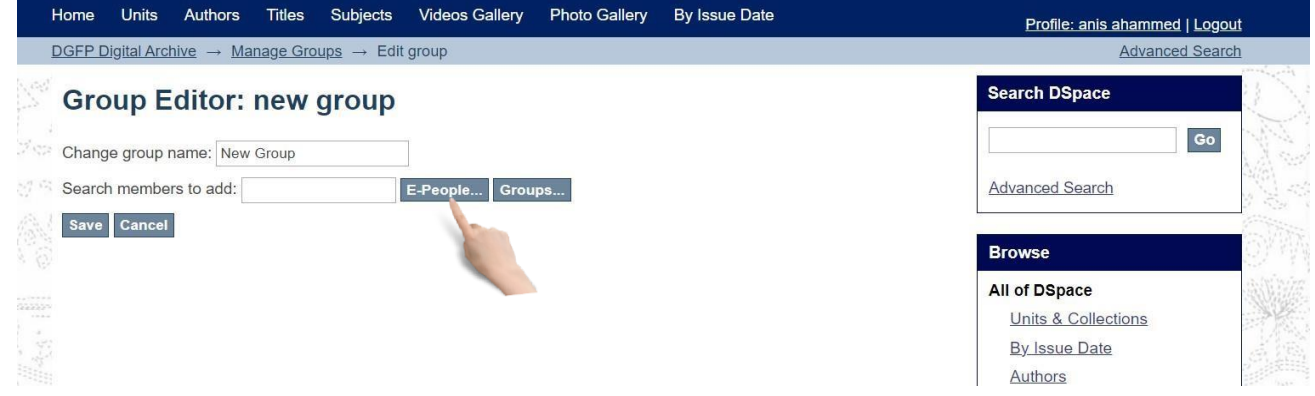

You will see user add options like below. Click on **Add** button to add user to the new group and  $\Box$ then click **Save** button to create new group with users.

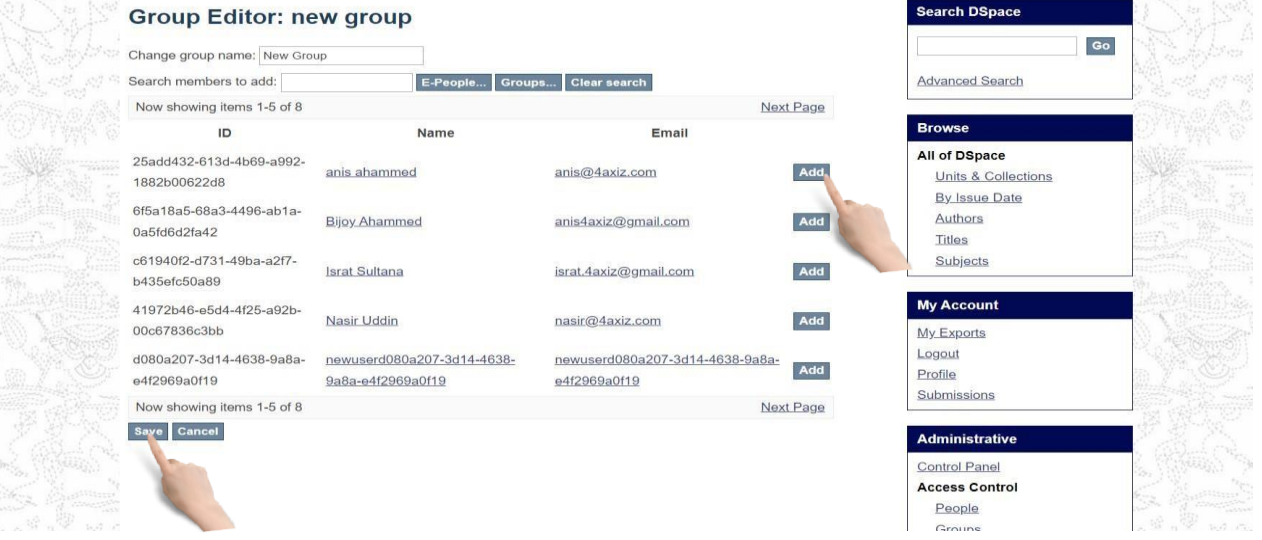

#### <span id="page-9-0"></span>Unit &Collection

#### <span id="page-9-1"></span>Create Unit

Creating unit is one of the most important parts of the system. It works like a program or project and all the collections & data are stored under these units. Arranging your collection into units will help you to find any data easily. Now, please follow the instruction given below to create a unit:

After login you have to click on **Create community** on right menu under **Context** section (here, the term 'Community' addresses Units)

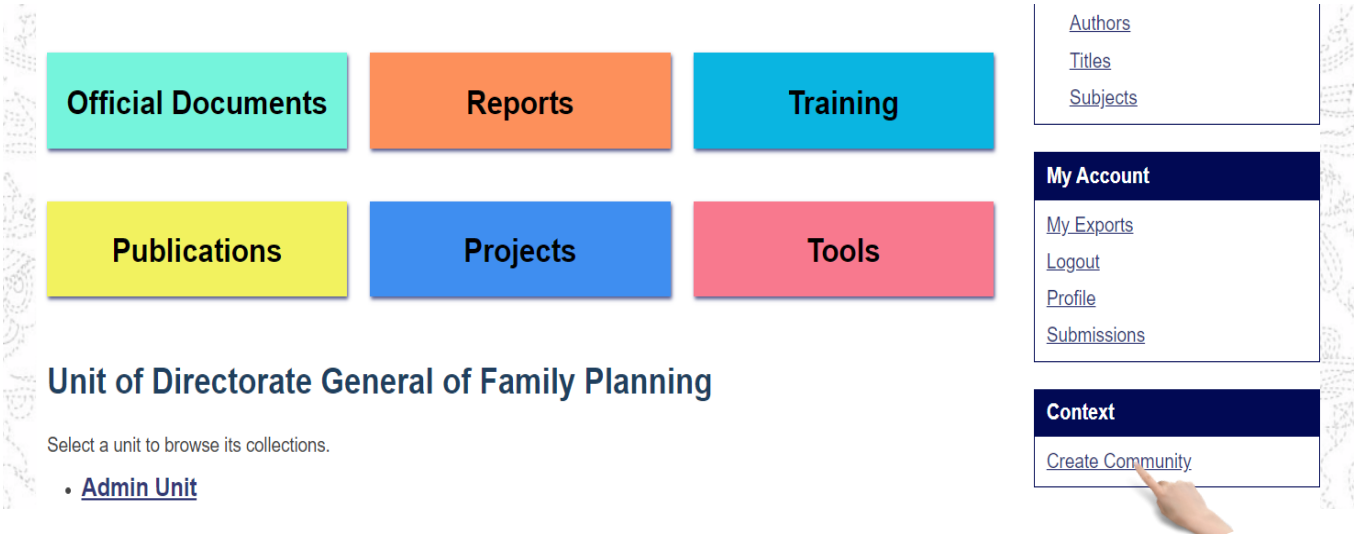

Now you see new community create page. Input necessaryMetadata (at least Community name) and then click **Create** button.

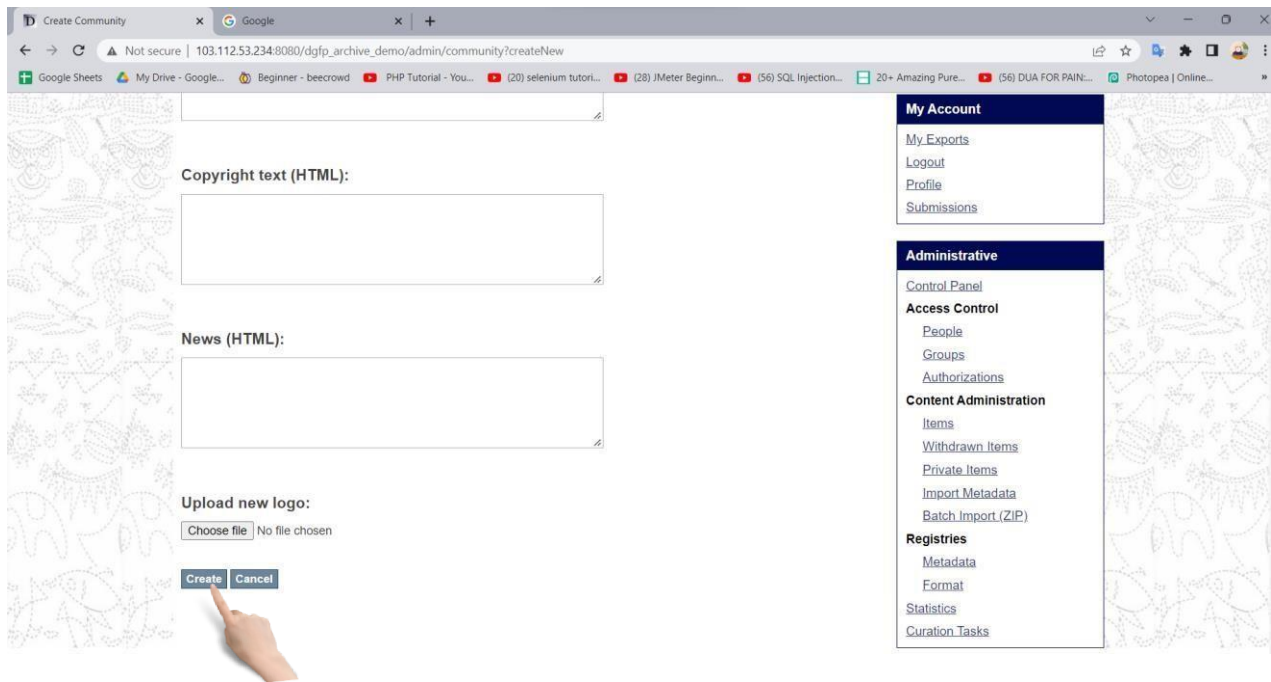

#### <span id="page-10-0"></span>Create Collection

Creating Collection is another important section in D-space. Collections are created under units and items /data are saved under collection. Now, please follow the instruction given below to create a Collection:

#### Click on Create Collection on right menu under **Browse** section.

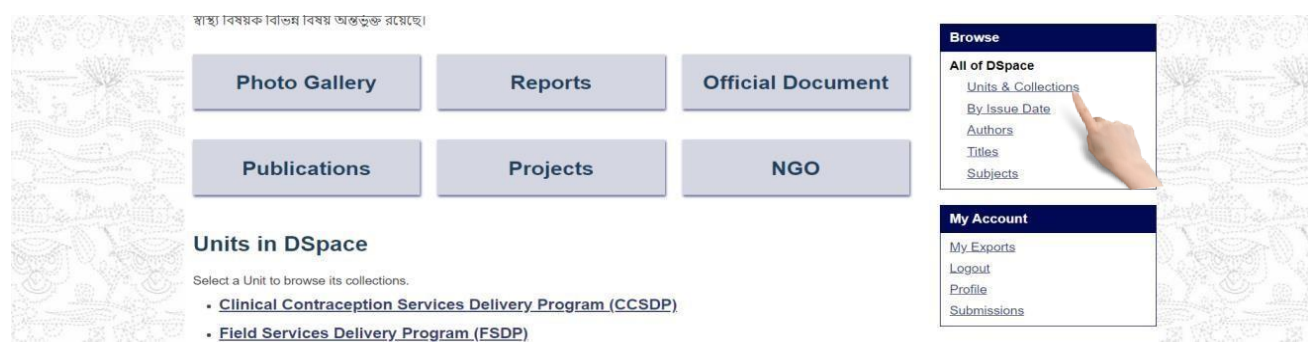

#### Select a Unit to browse its collections.

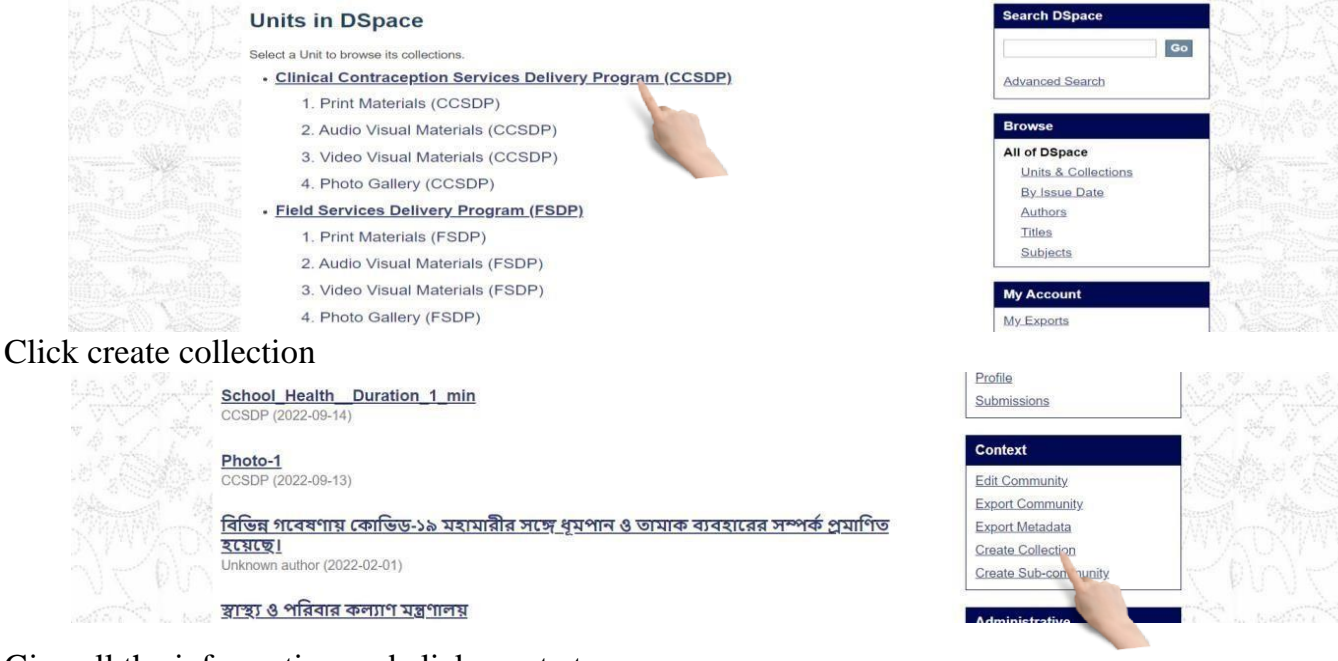

Give all the information and click create to save

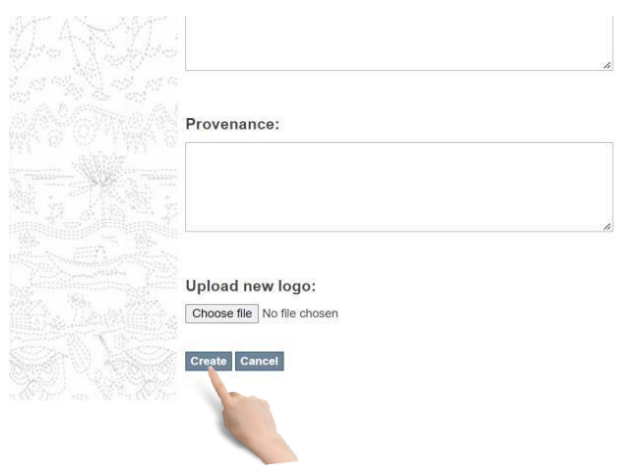

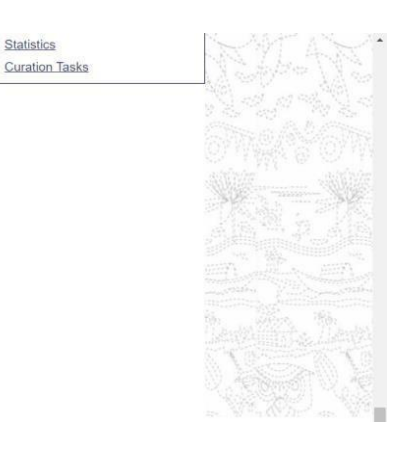

#### Select a collection

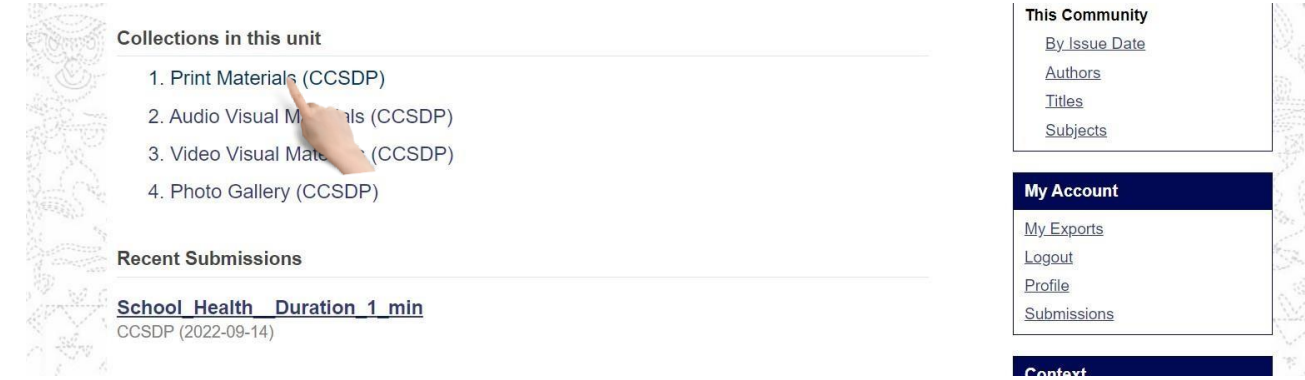

## Click on edit collection

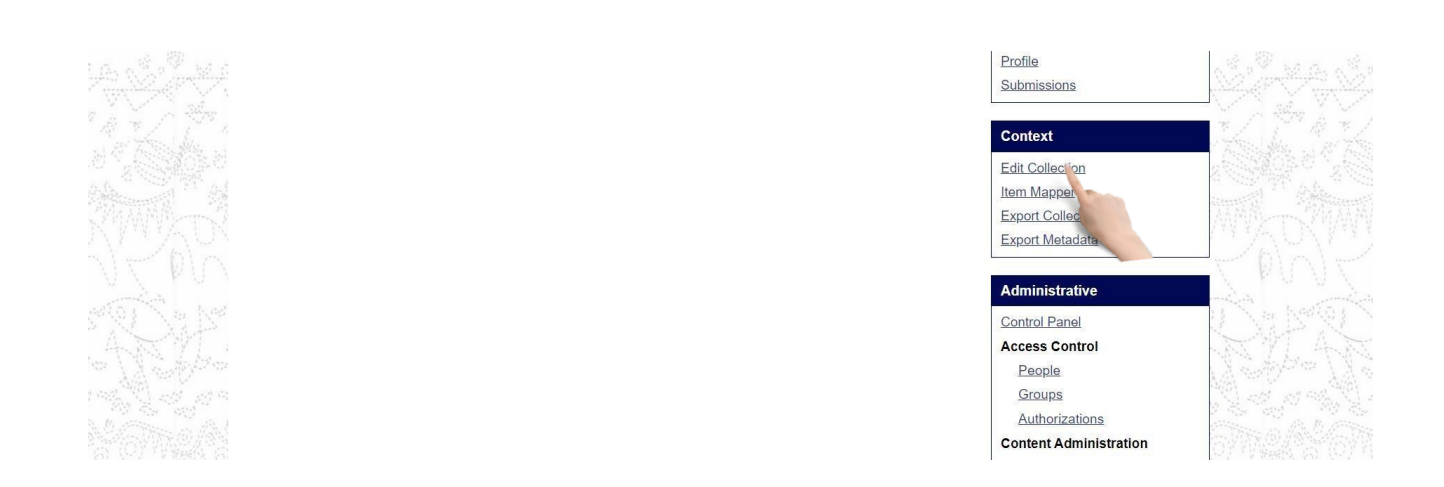

# Click 'save Update' to save changes and delete button to delete the collection

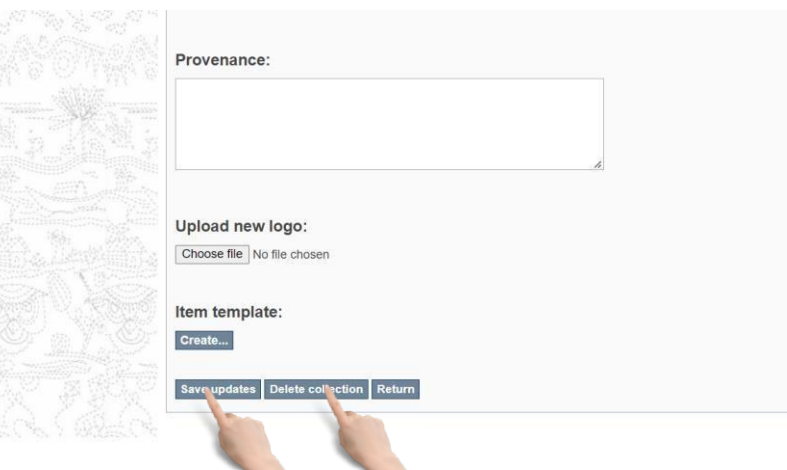

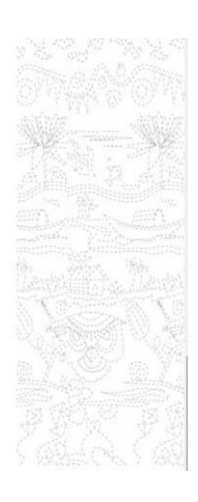

<span id="page-12-0"></span>Item Submission & Modification

#### <span id="page-12-1"></span>Submit an item step by step

This is the final step of uploading/submitting data/item. After Submitting an item under this Section, you will be able to find it when you need. Now, please follow the instruction given below to Submit an item:

After login you have to select a collection from right side menu under **units** section

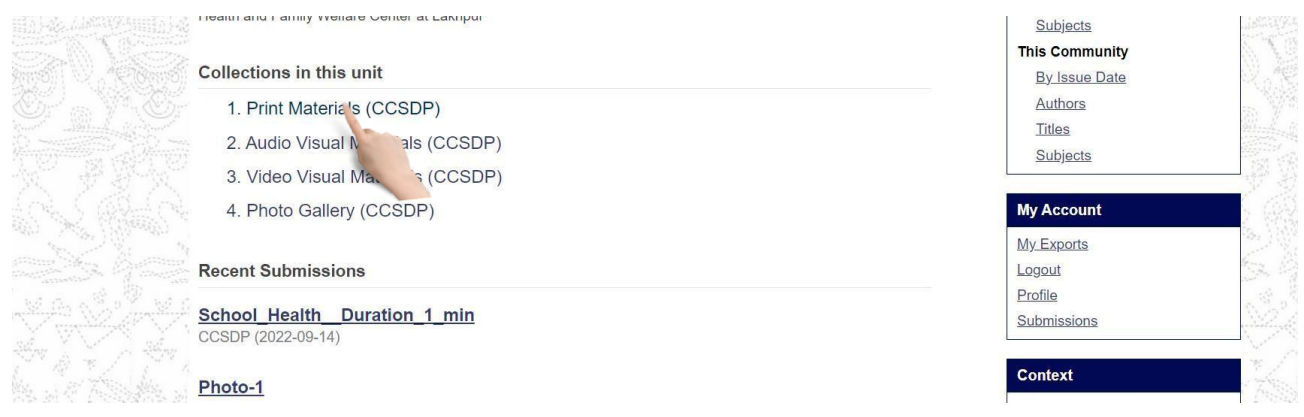

Then click on 'Submit a new item to this collection'

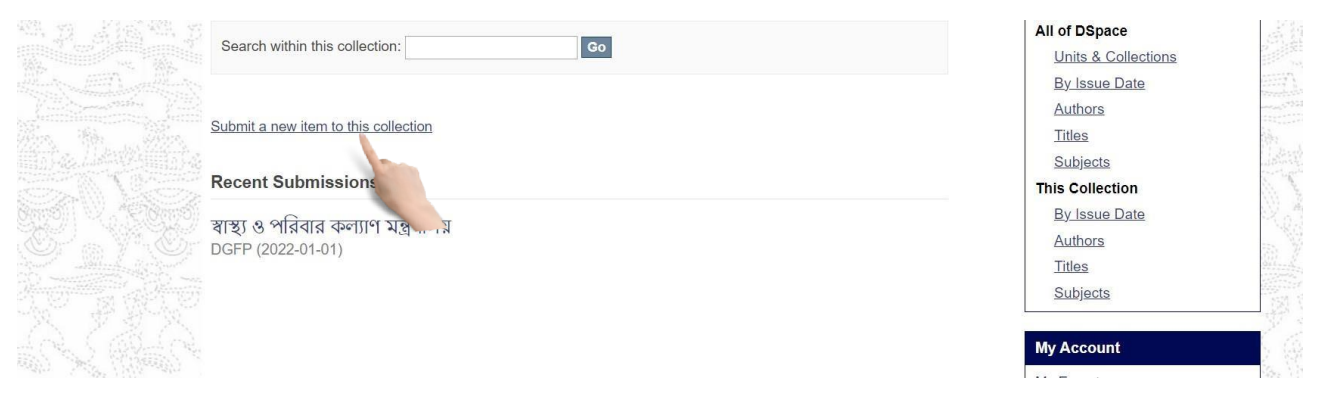

## Now give all info about item and click **save and exit** to submit an item

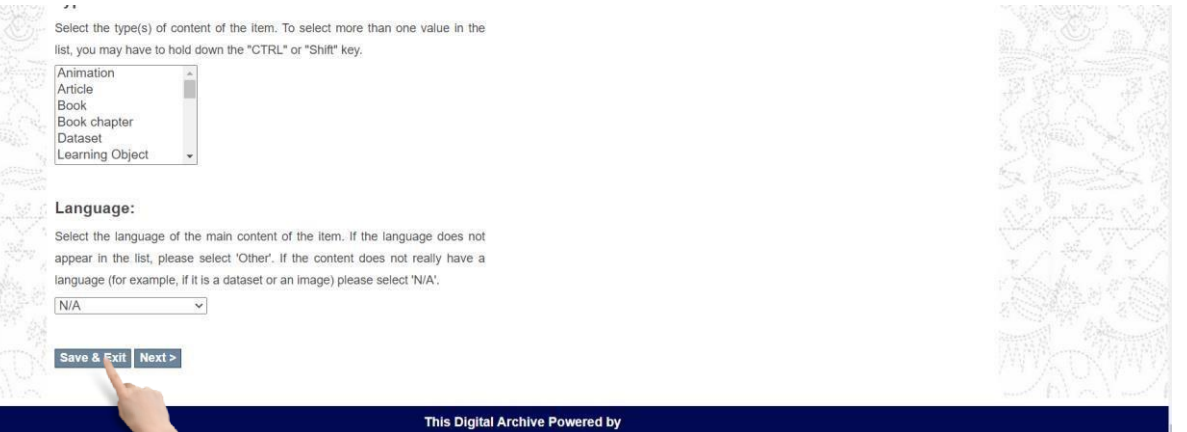

## **Item description 1**: Insert necessary text on this form. (Remember \* marked are mandatory). Click on **Next** Button to go for Item description 2.

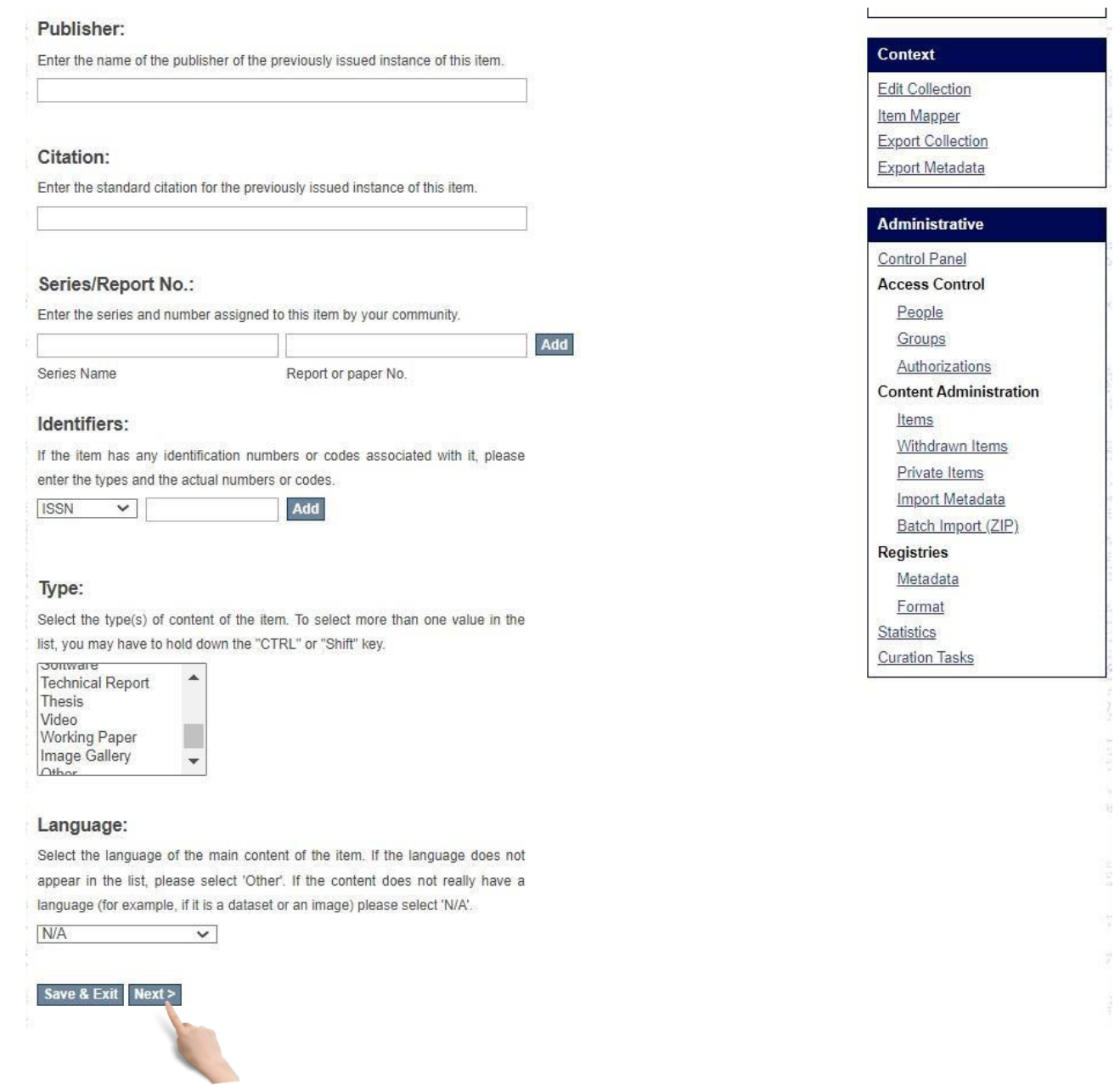

ŧ.

#### **Item description 2**: Fill necessary fields and click **Next**button.

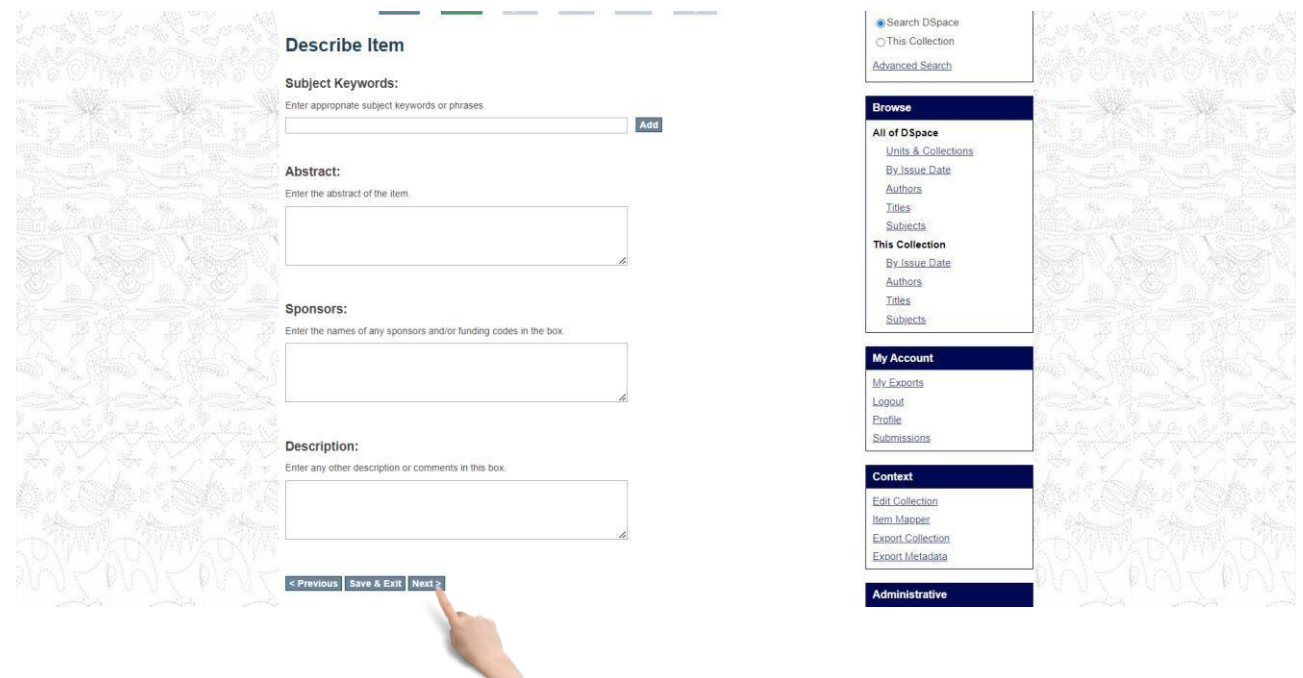

**File upload**: Select file from file chooser. Select file and click **Next**.

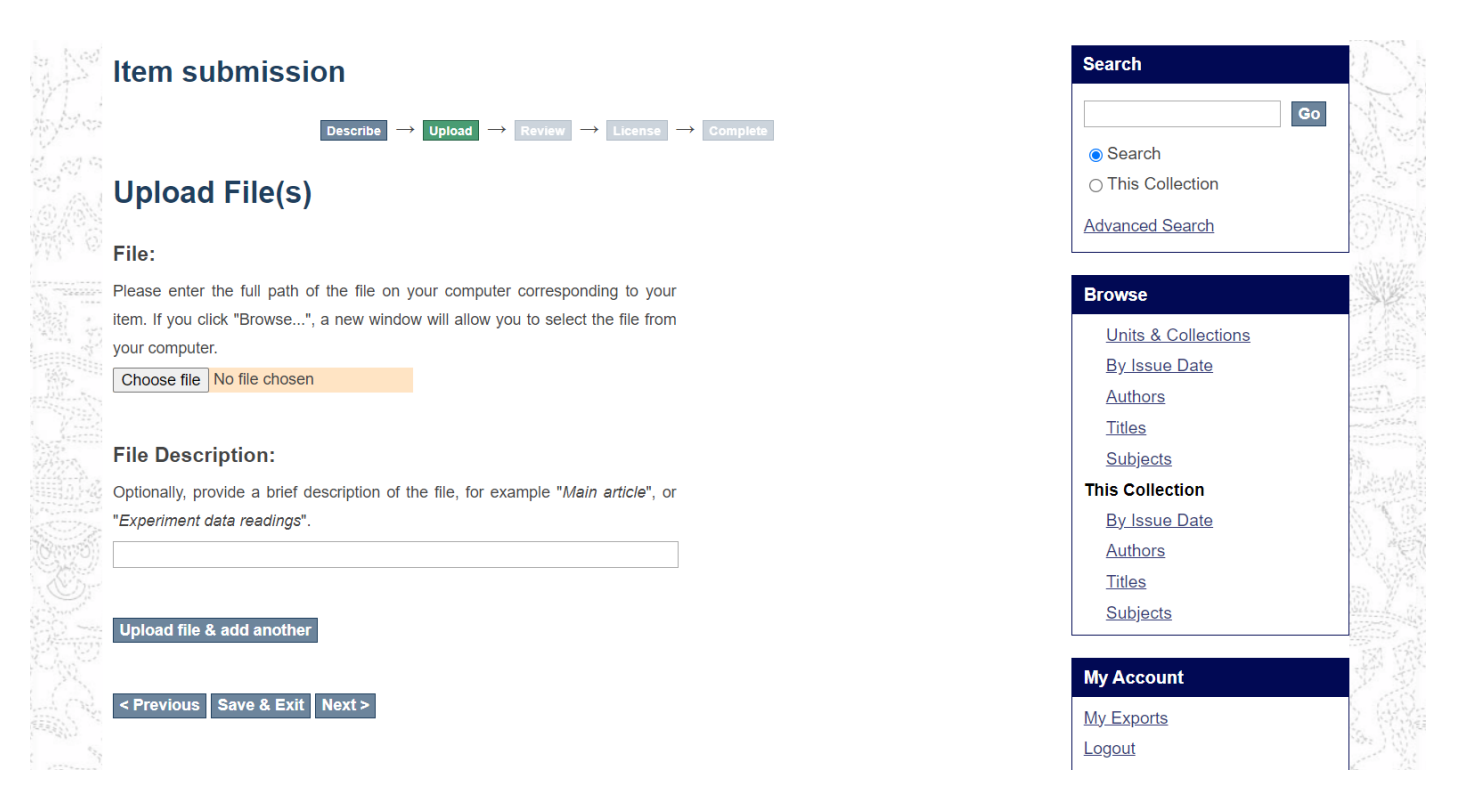

If you need to insert more files, click **Upload file & add another** Then click **Next**.

**Review**: If you want to edit any part of submission use **Correct one of these** button finally click **Next**.

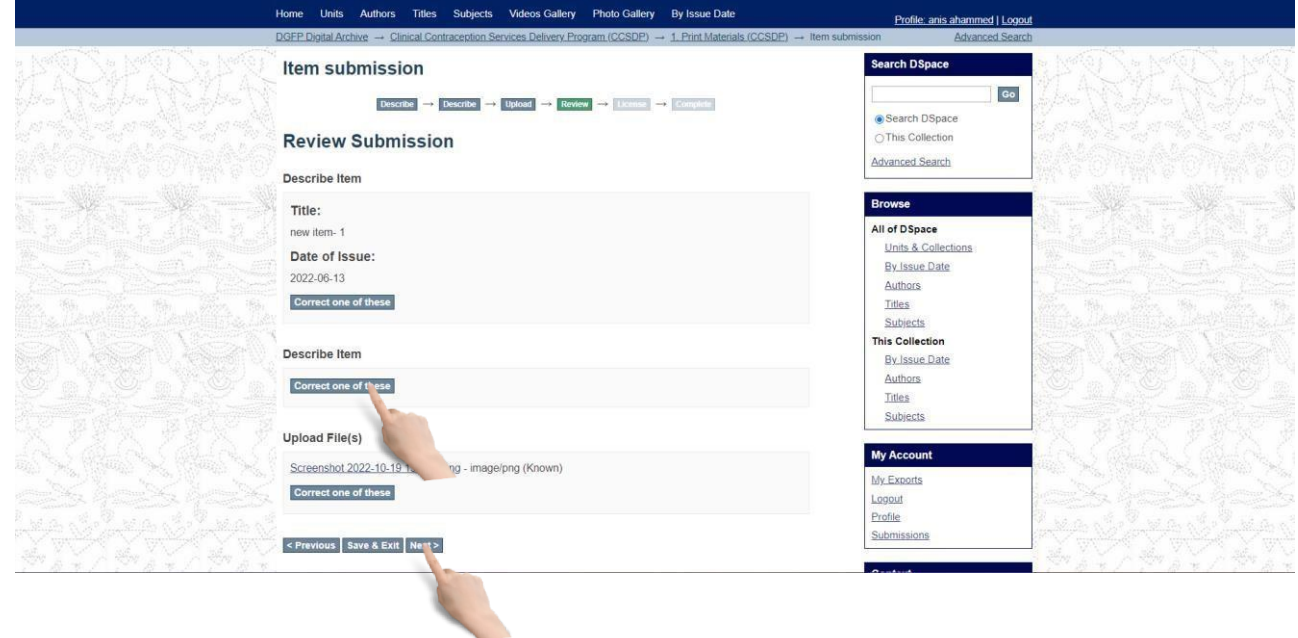

#### License Agreement: Select **I Grant the License** checkbox and click **Complete submission**.

#### must agree to the following terms.

.<br>Grant the standard distribution license by selecting 1 Grant the License', and then click 'Complete Submission'<br>NOTE: PLACE YOUR OWN LICENSE HERE This sample license is provided for informational purposes only. NON-EXCLUSIVE DISTRIBUTION LICENSE By signing and submitting this license, you (the author(s) or copyright owner) grants to DSpace University (DSU) the

non-exclusive right to reproduce, translate (as defined below), and/or distribute your submission (including the<br>abstract) worldwide in print and electronic format and in any medium, including but not limited to audio or v You agree that DSU may, without changing the content, translate the submission to any medium or format for the purpose of preservation

You also agree that DSU may keep more than one copy of this submission for purposes of security, back-up and preservation.

You represent that the submission is your original work, and that you have the right to grant the rights contained in this license. You also represent that your submission does not, to the best of your knowledge, infringe upon anyone's copyright.

If the submission contains material for which you do not hold copyright, you represent that you have obtained the unrestricted permission of the copyright owner to grant DSU the rights required by this license, and that such thirdparty owned material is clearly identified and acknowledged within the text or content of the submission.<br>IF THE SUBMISSION IS BASED UPON WORK THAT HAS BEEN SPONSORED OR SUPPORTED BY AN AGENCY OR ORGANIZATION OTHER THAN DSU, YOU REPRESENT THAT YOU HAVE FULFILLED ANY RIGHT OF REVIEW OR OTHER OBLIGATIONS REQUIRED BY SUCH CONTRACT OR AGREEMENT. DSU will clearly identify your name(s) as the author(s) or owner(s) of the submission, and will not make any

alteration, other than as allowed by this license, to your submission. If you have questions regarding this license please contact the system administrators.

**Distribution license:** Grant the License

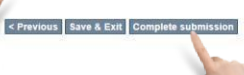

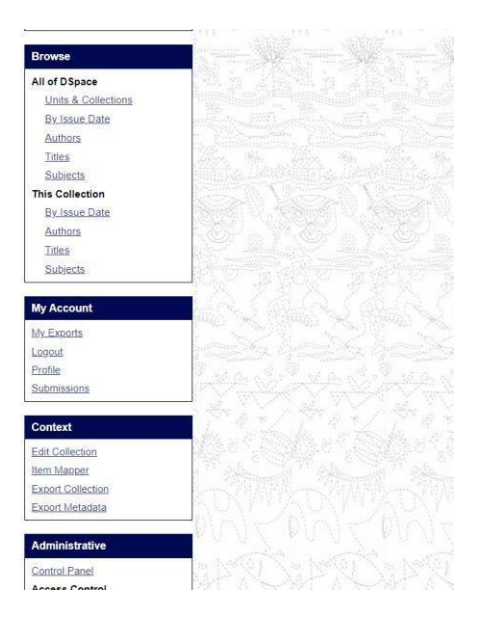

Then you will get submission complete page. If you have another file for submit in same Collection click on **Submit another item button**.

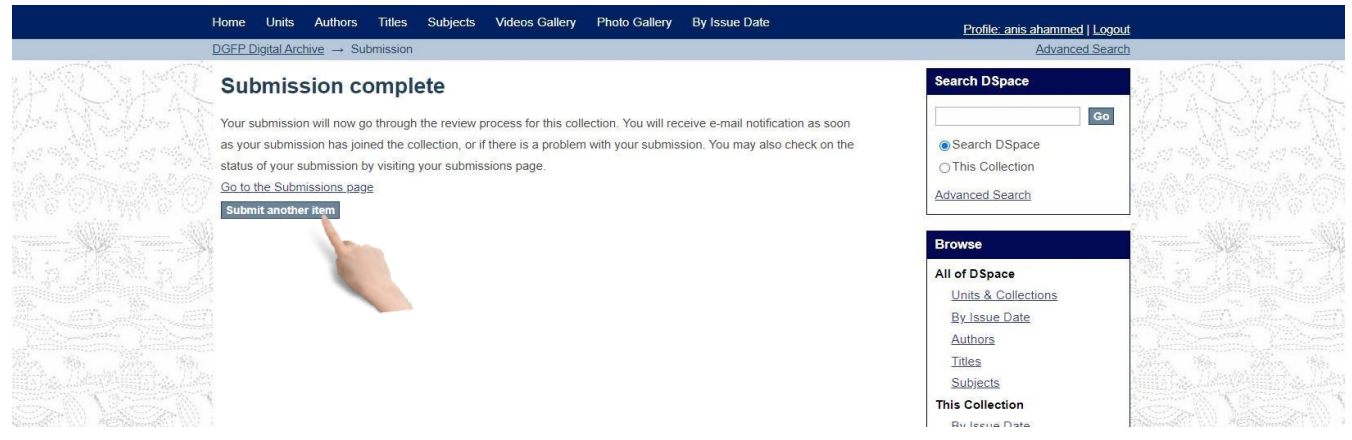

#### You will see the last submission on home page.

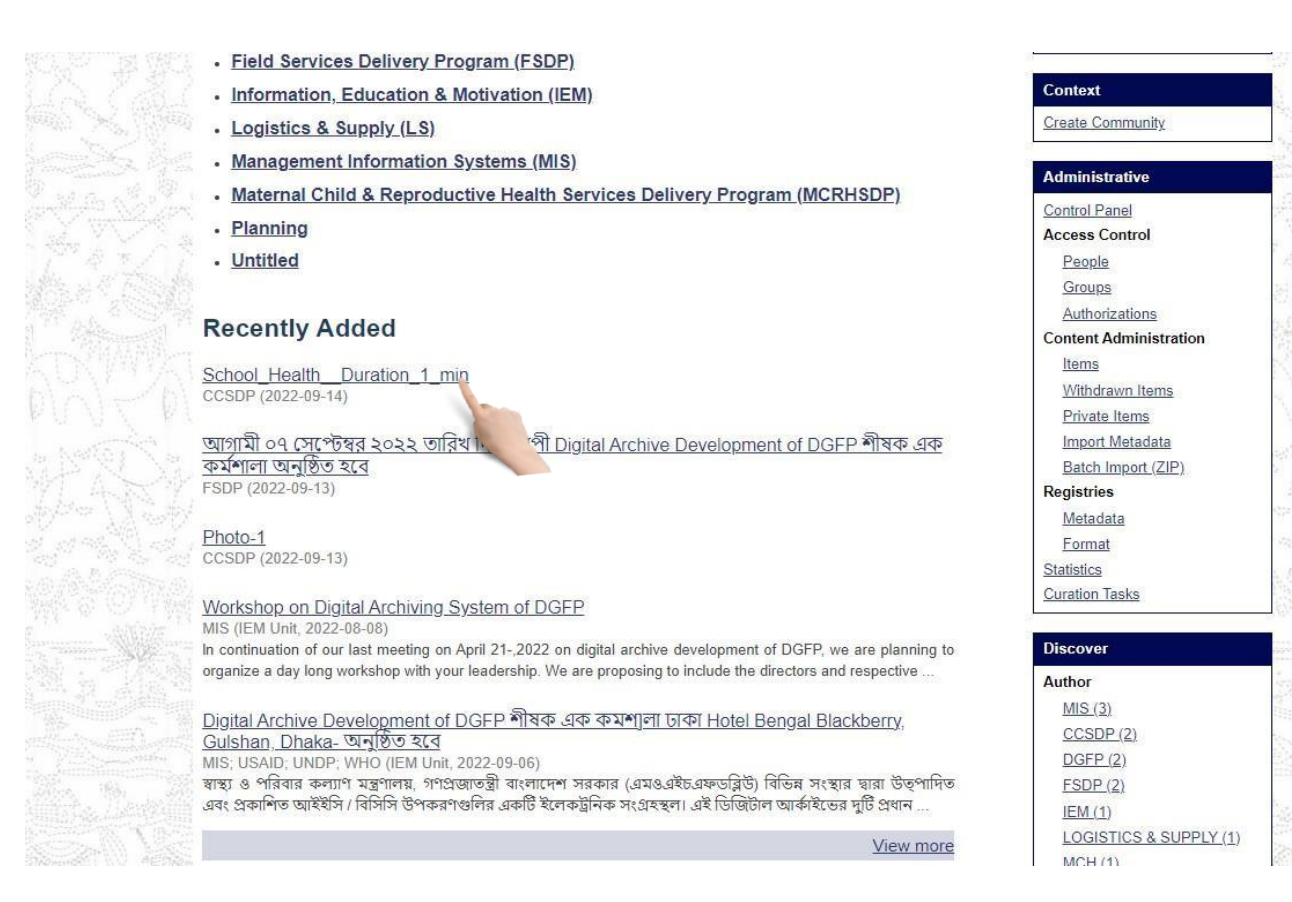

#### <span id="page-17-0"></span>Edit description of an item:

If you insert a wrong or inappropriate description, you should change it from settings. Otherwise you can't recognize any items later. Follow the instruction given below to edit Description of an item:

If you select a Collection you will see list of items under this Collection. Click on an item link.

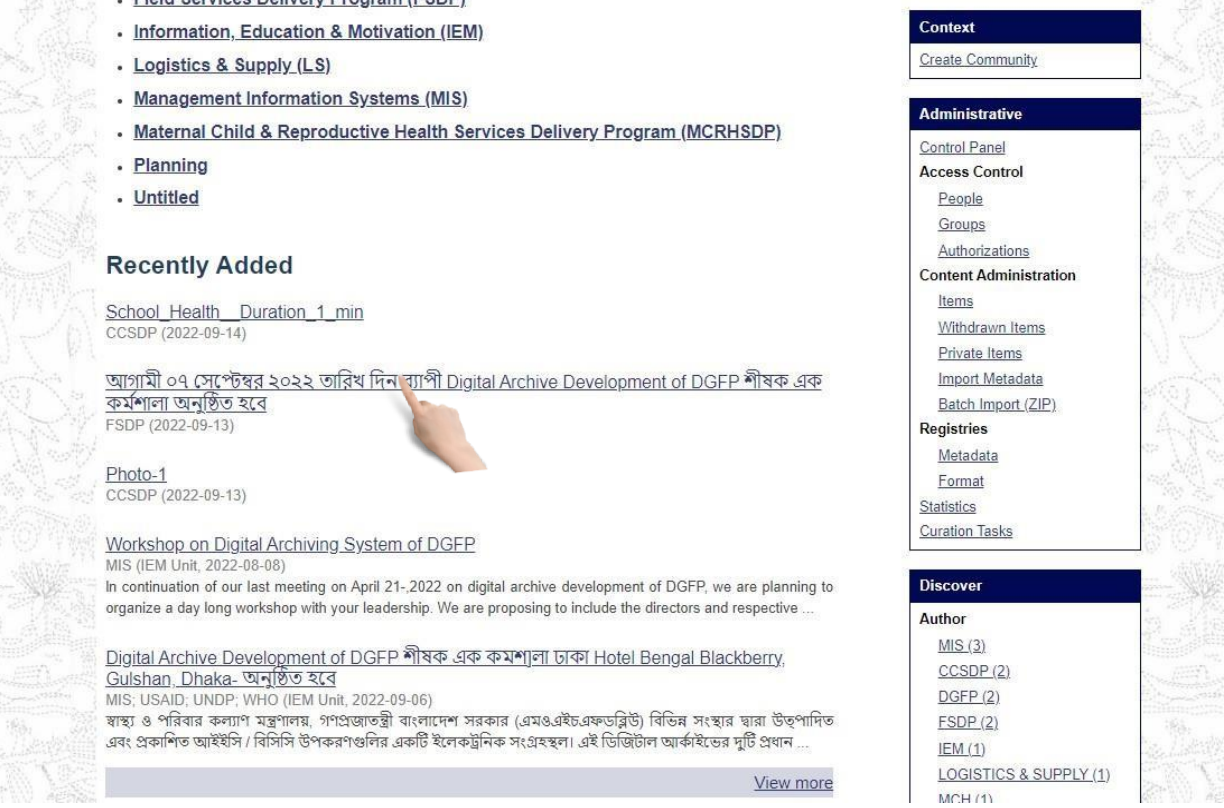

# You will see item detail page.

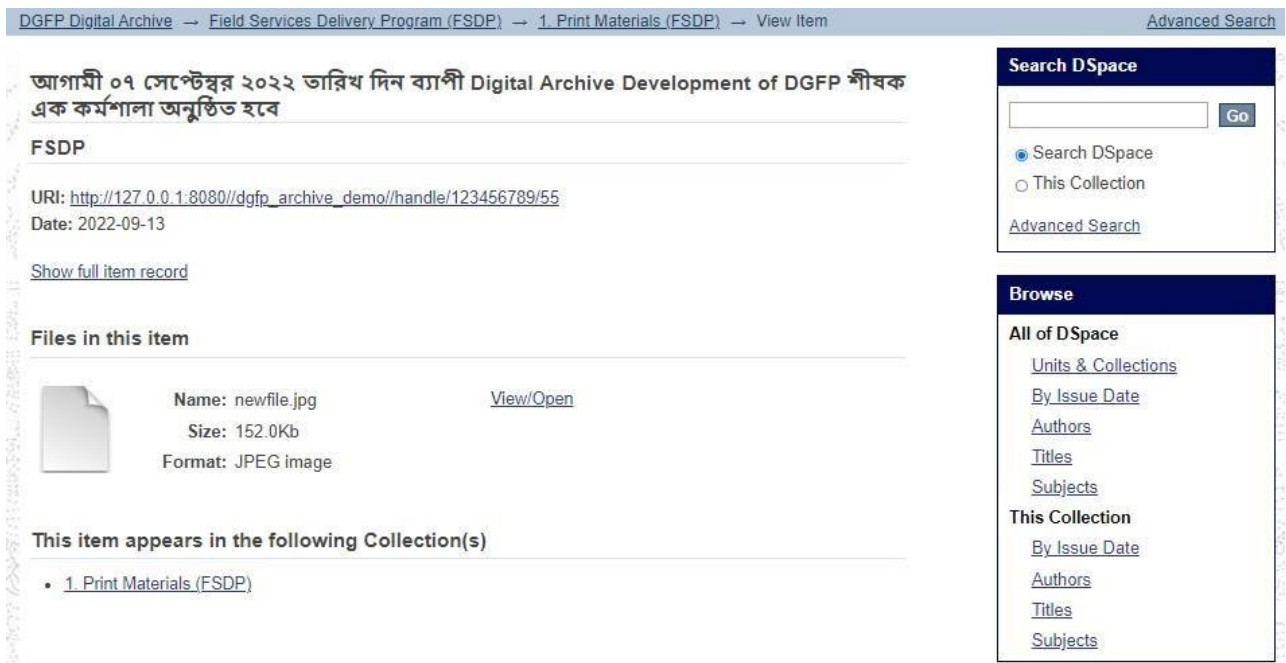

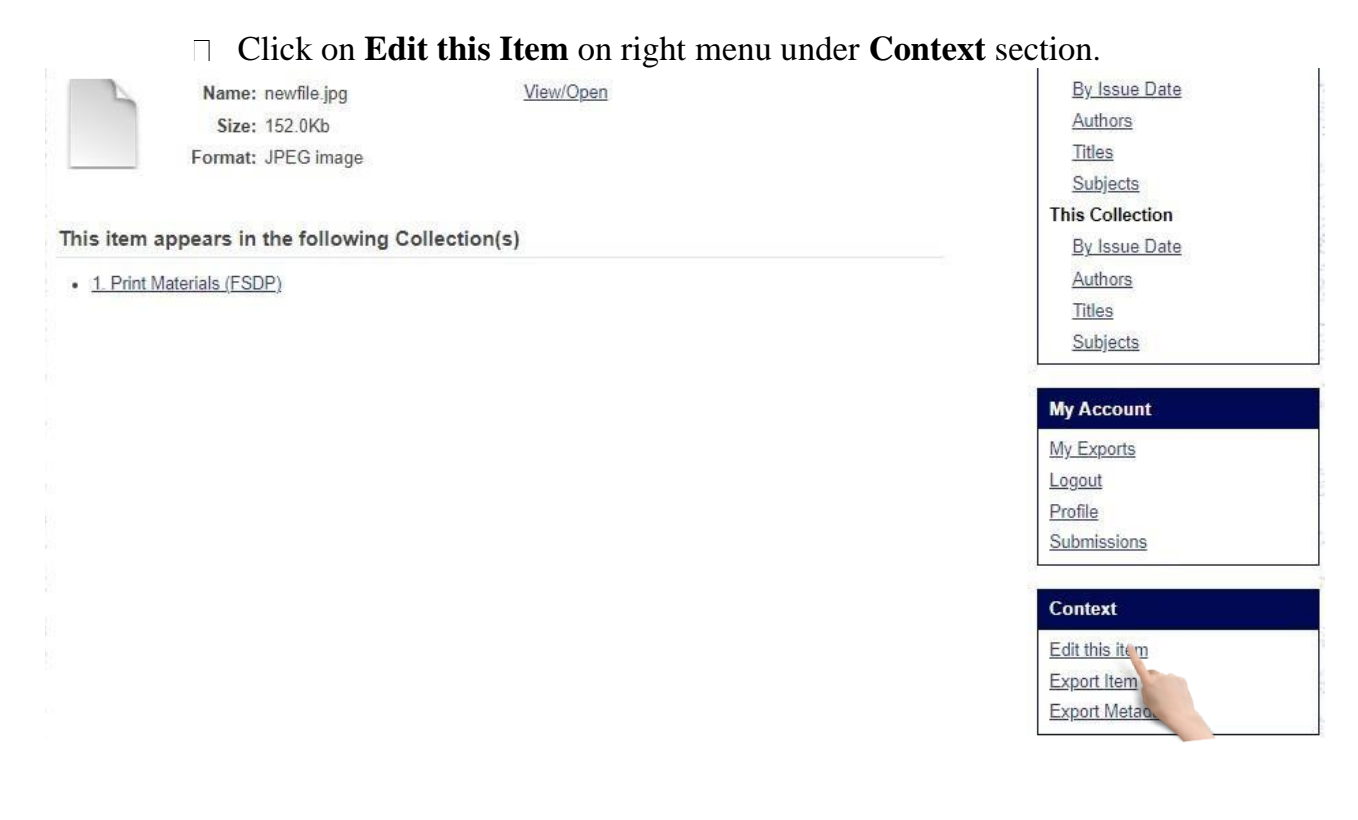

# **Nou will see Edit Item page. Select Item Metadata tab.**

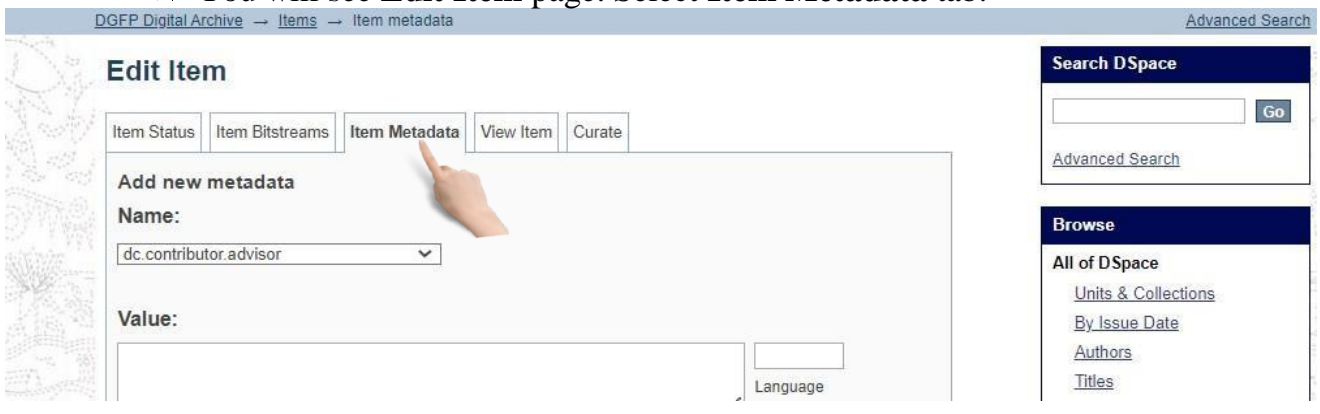

#### Change necessary Metadata and then click on **Update** button

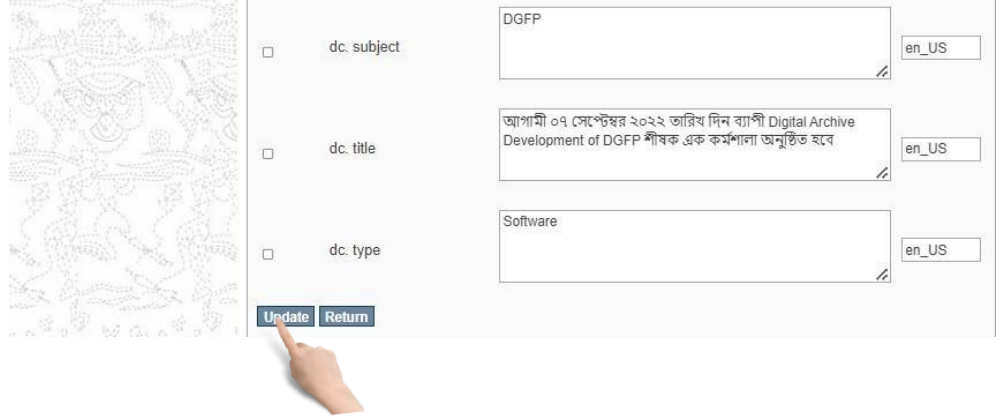

#### <span id="page-19-0"></span>Add new file contents to an item:

Bitsreams are sets/bundles of similar item. And these bundles help user to arrange Items properly. Select **Item Bitstreams** tab on **Edit Item** page

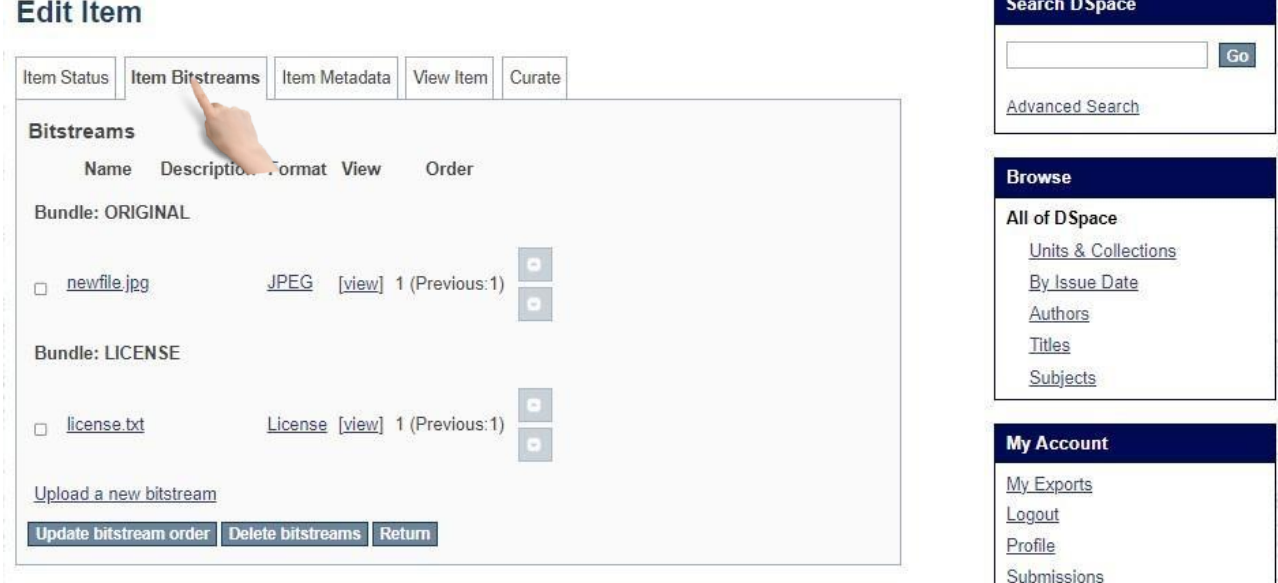

To upload a new file click on **Upload a new bitstream**.

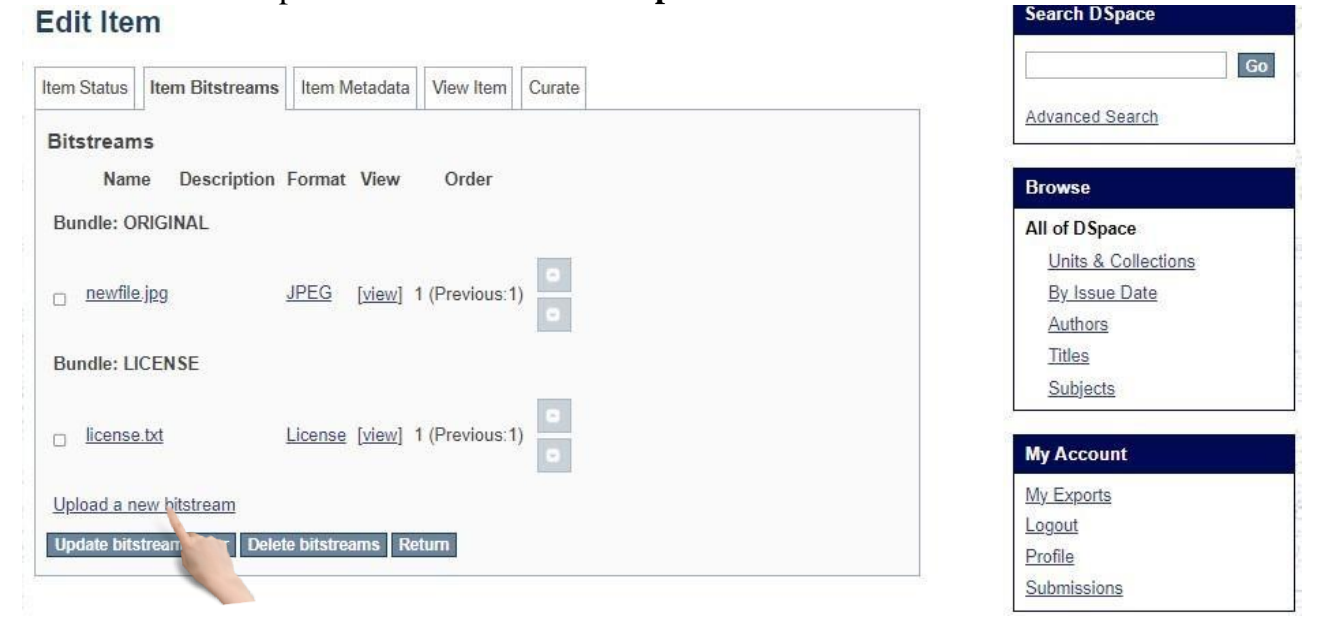

You will see upload bitstream page. Select **Content Files** from Bundle dropdown.

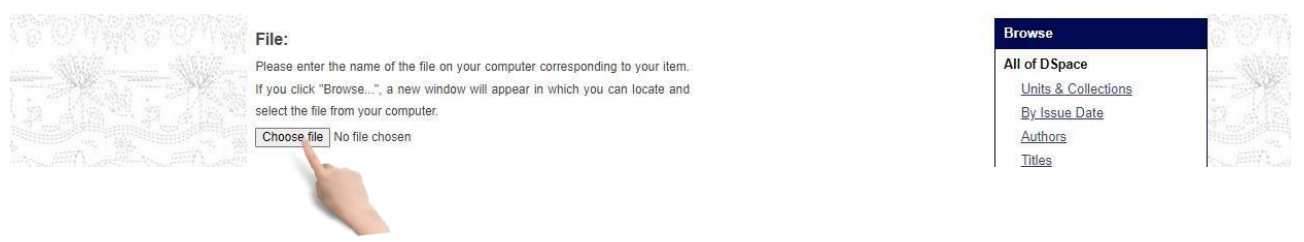

#### Click on **Choose File** button and select a file from the source and then input necessary info for the content file and then click **Upload** button.

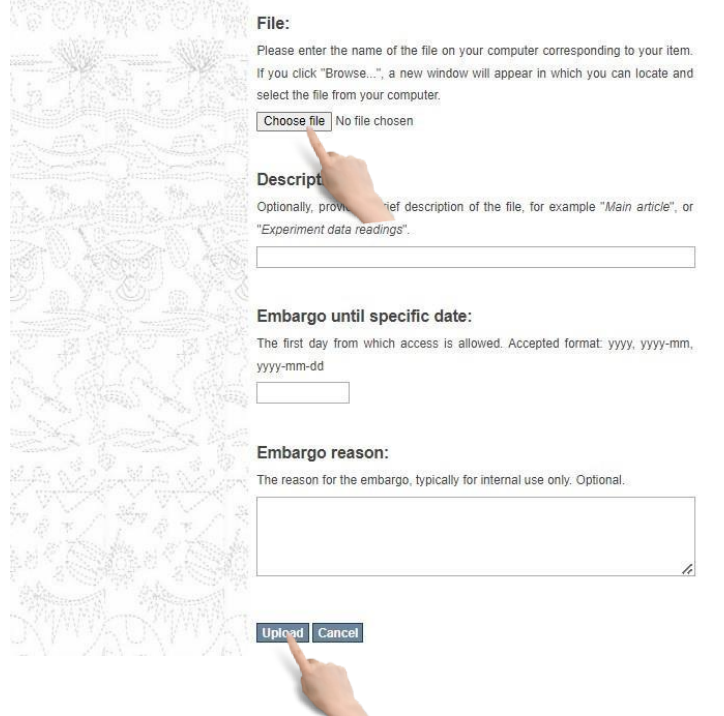

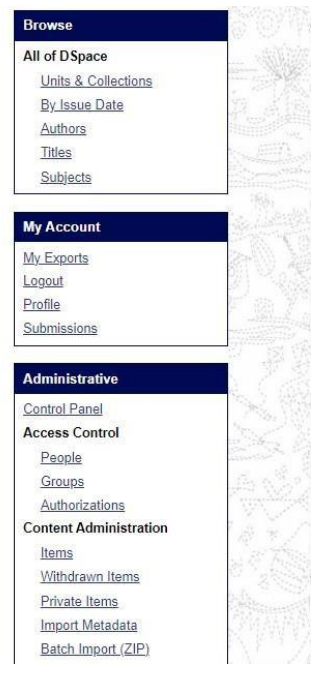

#### <span id="page-20-0"></span>Remove file contents from an item:

#### Select **Item Bitstreams** tab on **Edit Item** page **Edit Item**

#### Item Status | Item Bitstreams | Item Metadata View Item Curate **Bitstreams** Description mat View Name Order **Bundle: ORIGINAL**  $\Box$  newfile.jpg JPEG [view] 1 (Previous:1) **Bundle: LICENSE** o license.txt License [view] 1 (Previous:1) Upload a new bitstream Update bitstream order Delete bitstreams Return

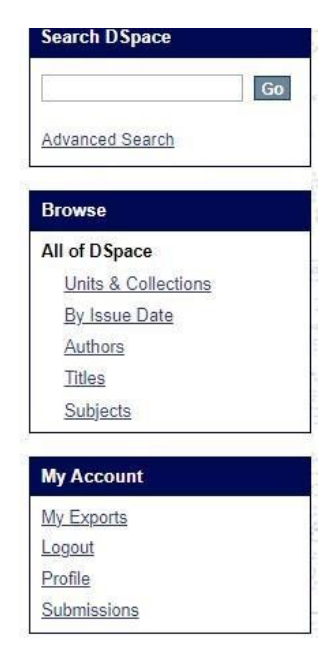

All file contents are listed under **Bundle: ORIGINAL** section. Check the file which will be removed. The click on **Delete bitstream** button.

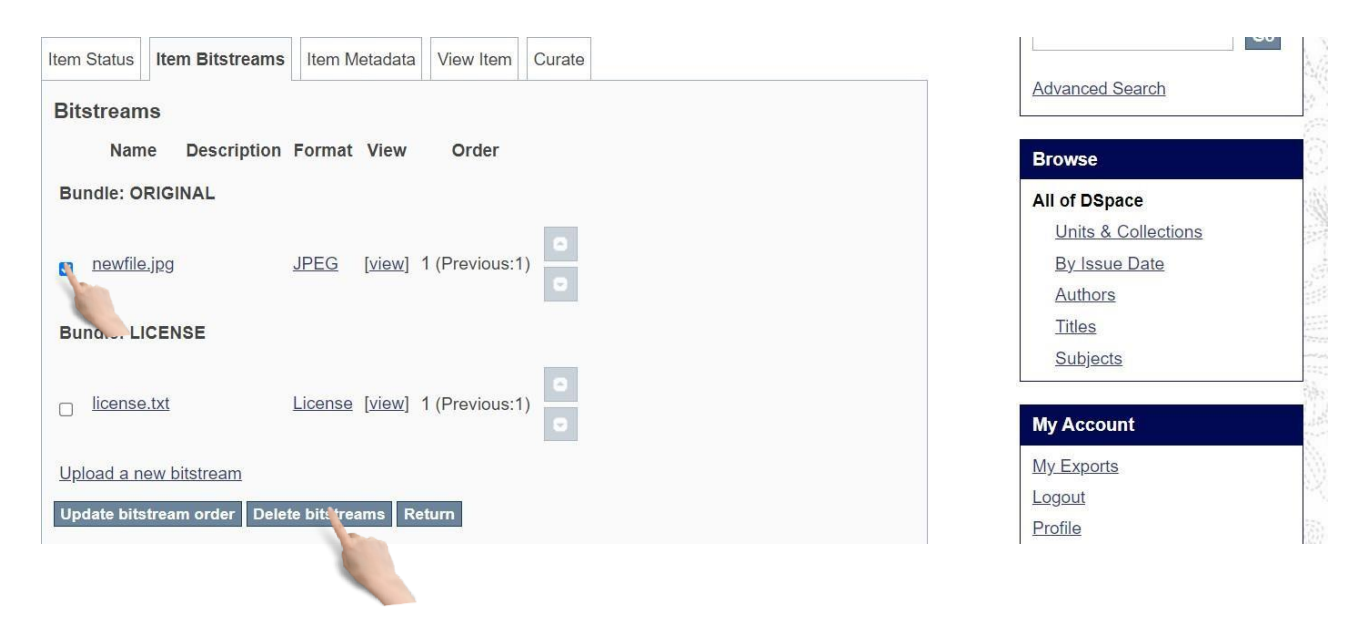

#### <span id="page-21-0"></span>Delete an item from a Collection:

First select **Item Status** tab on **Edit Item** page. Then click on **Permanently delete** button

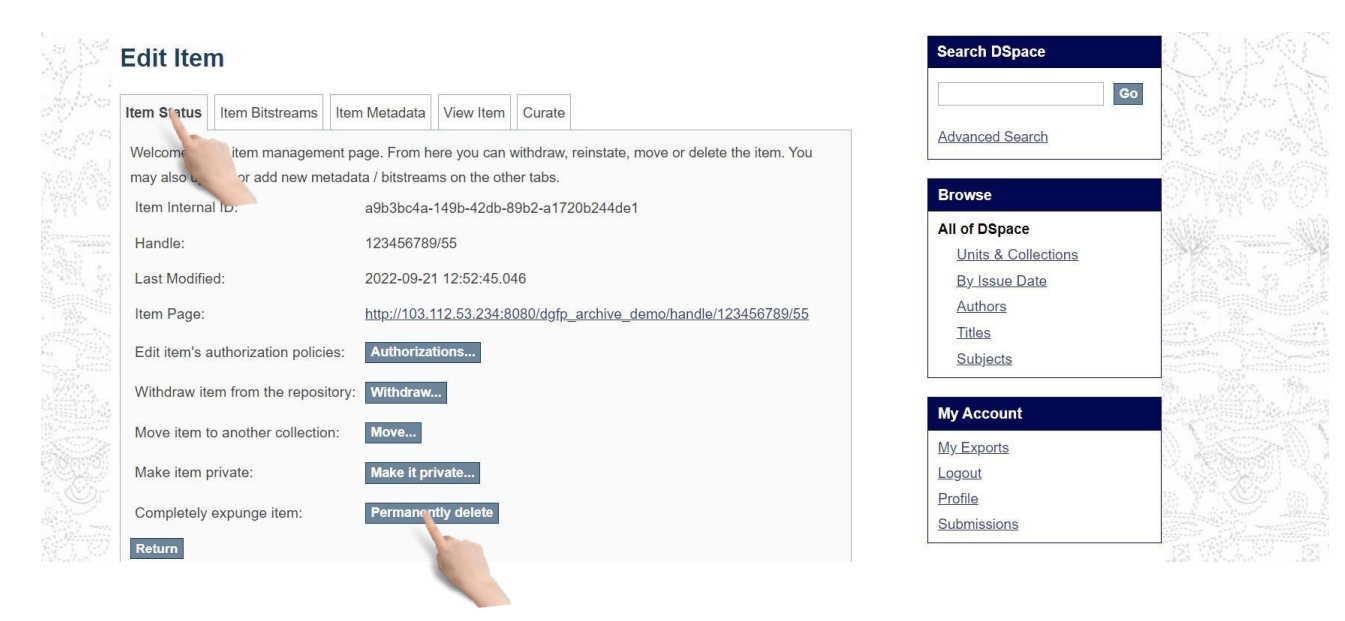

Then you will see Modify item page. Click on **Delete** button. The item will be deleted from archive.

 $mu$ **Titles** Subjects

**My Account** My Exports Logout Profile Submissions

Administrative **Control Panel Access Control** 

People Groups Authorizations **Content Administration** 

> Items Withdrawn Items Private Items

ä.

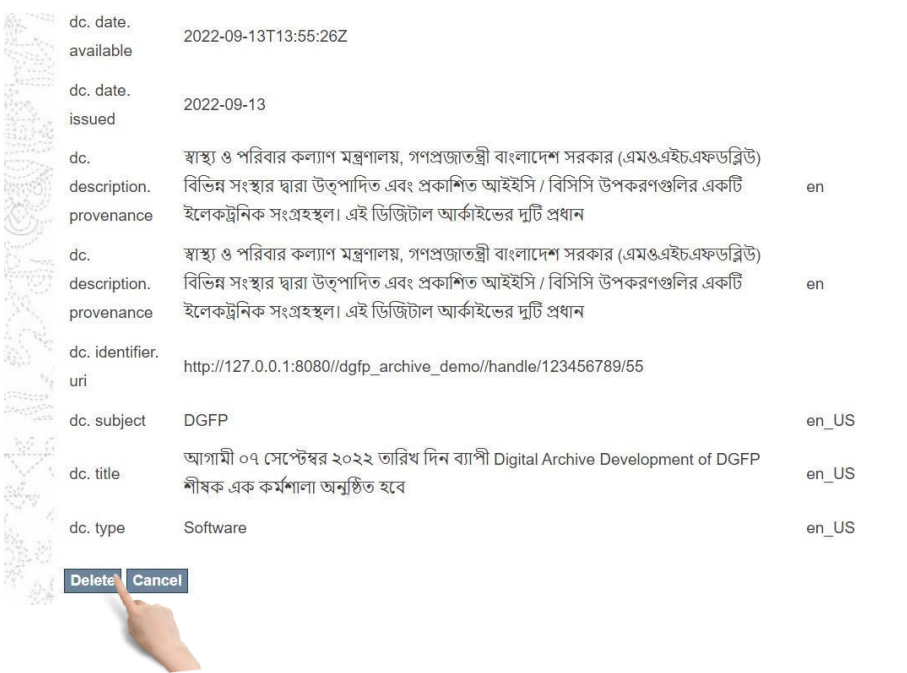

#### <span id="page-22-0"></span>Move item from one Collection to another Collection:

#### First select **Item Status** tab on **Edit Item** page. Then click on **Move** button

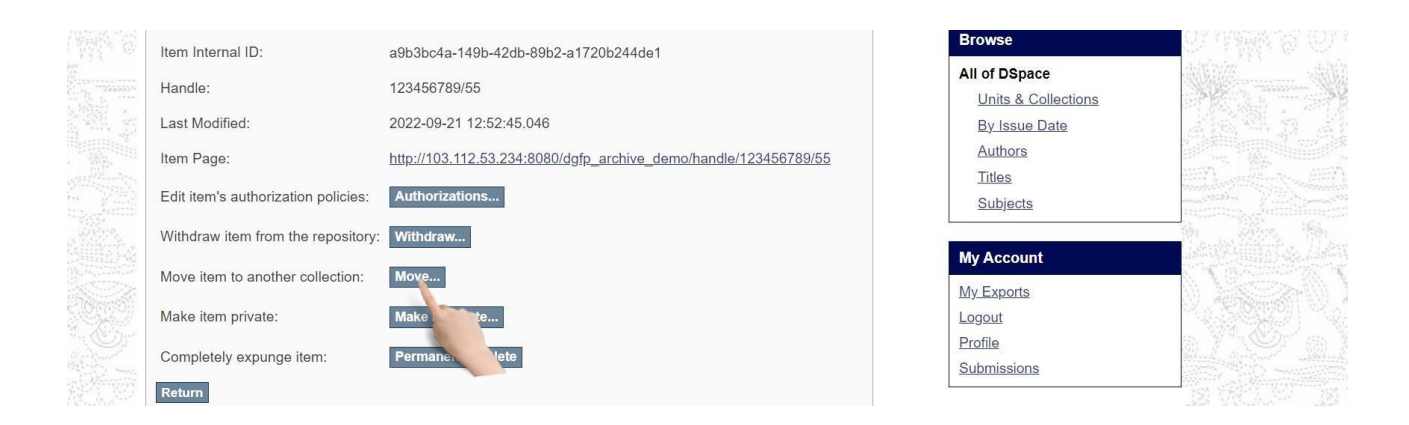

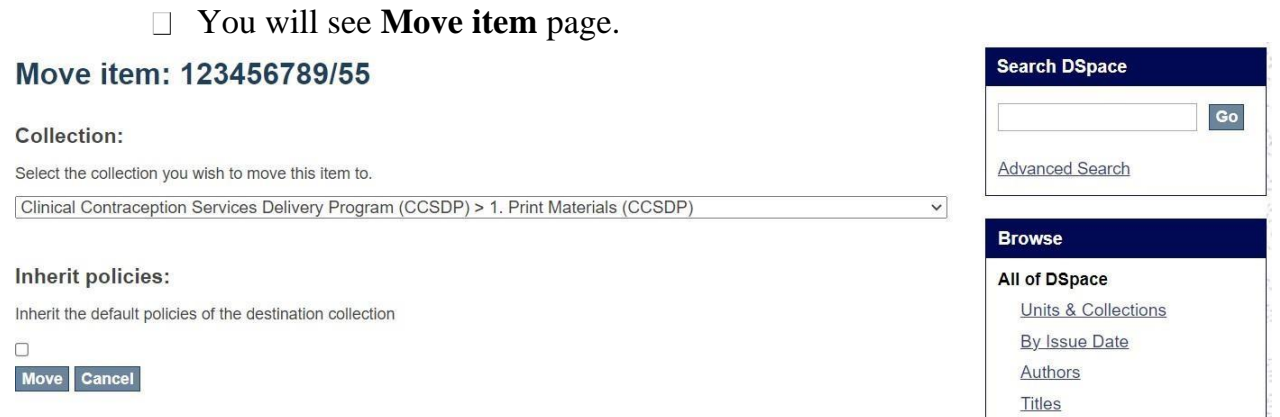

#### □ Select target Collection from collection dropdown. Click on **Move** button.

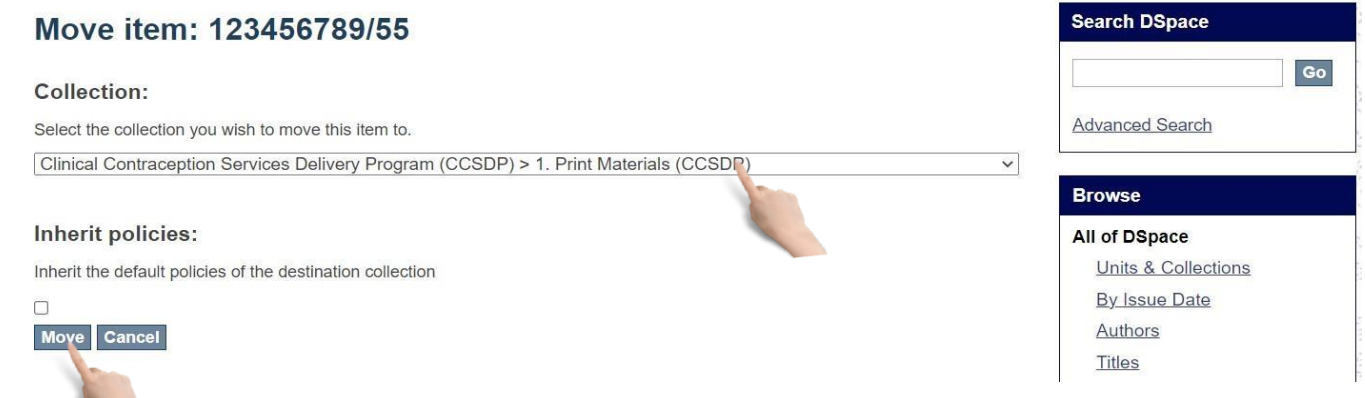

#### <span id="page-23-0"></span>Withdraw an item from archive:

#### First select **Item Status** tab on **Edit Item** page. Then click on **Withdraw** button.

![](_page_23_Picture_6.jpeg)

![](_page_24_Picture_1.jpeg)

#### <span id="page-24-0"></span>Authorization

This section is used for assigning role to any user. Admin will select an user to assign a role role and user can manage units, collection, items like an admin.

<span id="page-24-1"></span>Assign role on Collection:

![](_page_24_Picture_5.jpeg)

# Then select a Collection from **units** page

![](_page_25_Picture_23.jpeg)

Then, click **edit collection** button from right menu. You will see edit collection page.

![](_page_25_Picture_24.jpeg)

#### <span id="page-26-0"></span>In this page you can assign

#### **Administrator(s):**

Administrators decide who can submit items to the collection, edit item metadata (after submission), and add (map) existing items from other collections to this collection (subject to authorization for that collection). Click on **Create** button to add administrator to a Collection.

#### **Submitters**

The User and Groups that have permission to submit new items to a Collection. Click on **Create**  button to create this step.

![](_page_26_Picture_49.jpeg)

#### **Default Read Access**

User and Groups that can read new items submitted to a Collection. Click on **Restrict** button to restrict user and group to view items in a Collection.

![](_page_27_Picture_3.jpeg)

#### **Accept/Reject Step**

The people responsible for this step are able to accept or reject incoming submissions. However, they are not able to edit the submission's metadata. Click on **Create** button to create this step.

![](_page_27_Picture_97.jpeg)

#### **Accept/Reject/Edit Metadata Step**

The people responsible for this step are able to edit the metadata of incoming submissions, and then accept or reject them. Click on **Create** button to create this step.

#### **Edit metadata step**

The people responsible for this step are able to edit the metadata of incoming submissions, but will

![](_page_28_Picture_5.jpeg)

not be able to reject them. Click **Create** button to create this step.

![](_page_28_Picture_101.jpeg)

![](_page_28_Picture_102.jpeg)

#### <span id="page-29-0"></span>Make itemprivate/public:

If you want to hide any item form groups and e-people, you have to make your item Private. Then, only you can access or read this item, Other people can't see the item and it won't be shown in their search result.

In edit item page select Item status tab. Click on **Make it private** button.

![](_page_29_Picture_47.jpeg)

You will see Modify item page. Click on **Make It Private** to private an item. If an item is already private, then you will get **Make It Public** button  $\mathbf{r}$   $\mathbf{r}$   $\mathbf{r}$   $\mathbf{r}$ 

![](_page_29_Picture_48.jpeg)

#### <span id="page-30-0"></span>Item Search

#### <span id="page-30-1"></span>Search bykeyword:

# Insert any keyword related to an item in the search field on home page and click search button.

![](_page_30_Picture_4.jpeg)

The search result will appear with advance filter option.

![](_page_30_Picture_60.jpeg)

You can search in any collection or whole archive.

![](_page_31_Picture_63.jpeg)

You can filter your search by clicking Show Advanced Filters link.  $\overline{\mathbb{L}}$ 

![](_page_31_Picture_4.jpeg)

You can sort your search by clicking the gear button.

![](_page_31_Picture_64.jpeg)

# <span id="page-32-0"></span>Search by IssueDate:

![](_page_32_Picture_25.jpeg)

# Select Date and click 'go' to see the search result by issue date

![](_page_32_Picture_26.jpeg)

#### <span id="page-33-0"></span>Search by Authors:

You can search an item by its author name. If you enter a name of a registered person, all of his uploaded items will be appeared in search result.

Select **Authors** from right menu under Browse section.

![](_page_33_Picture_4.jpeg)

#### You will see the search result by authors $\Box$

![](_page_33_Picture_60.jpeg)

#### <span id="page-34-0"></span>Search byTitles:

#### Select **Titles** from right menu under Browse section.

![](_page_34_Picture_3.jpeg)

#### You will see the search result by titles.

![](_page_34_Picture_49.jpeg)

#### <span id="page-35-0"></span>Search by Subjects:

#### Select **Subjects** from right menu under Browse section.

![](_page_35_Picture_3.jpeg)

#### You will see the search result by subjects.

![](_page_35_Picture_52.jpeg)

#### <span id="page-36-0"></span>View anitem:

After selecting an item, you will see item detail view page. Here you will see item description, file contents and file description.

![](_page_36_Picture_28.jpeg)

To view any content in an item click on **view/open**.

![](_page_36_Picture_29.jpeg)

# <span id="page-37-0"></span>Printing &Downloading

![](_page_37_Picture_23.jpeg)

The browser printing properties will appear. Then select your printer and print.

![](_page_37_Picture_24.jpeg)

![](_page_38_Picture_47.jpeg)

Your local pdf viewer will open and click the **download** button to download the file

![](_page_38_Picture_3.jpeg)